# Podpisuj *Používateľská príručka*

Archimetes, s.r.o.

Version 5.6.41, 2022-07-21

# **Hlavná obrazovka**

Po spustení aplikácie sa zobrazí hlavná obrazovka, z ktorej je možné vyvolať nasledovné funkcie:

- podpisovanie dokumentov,
- overenie podpisu dokumentu,
- overenie platnosti certifikátu,
- zaručená konverzia z listinnej podoby do elektronickej podoby (\*),
- zaručená konverzia z elektronickej podoby do listinnej podoby (\*),
- vytvorenie doložky o autorizácii (\*).

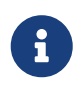

Funkcie označené hviezdičkou sú prístupné len platiacim používateľom po prihlásení. Neprihlásený používateľ môže pracovať nanajvýš s tromi dokumentami súčasne.

#### **Obrazovka aplikácie Podpisuj po spustení**:

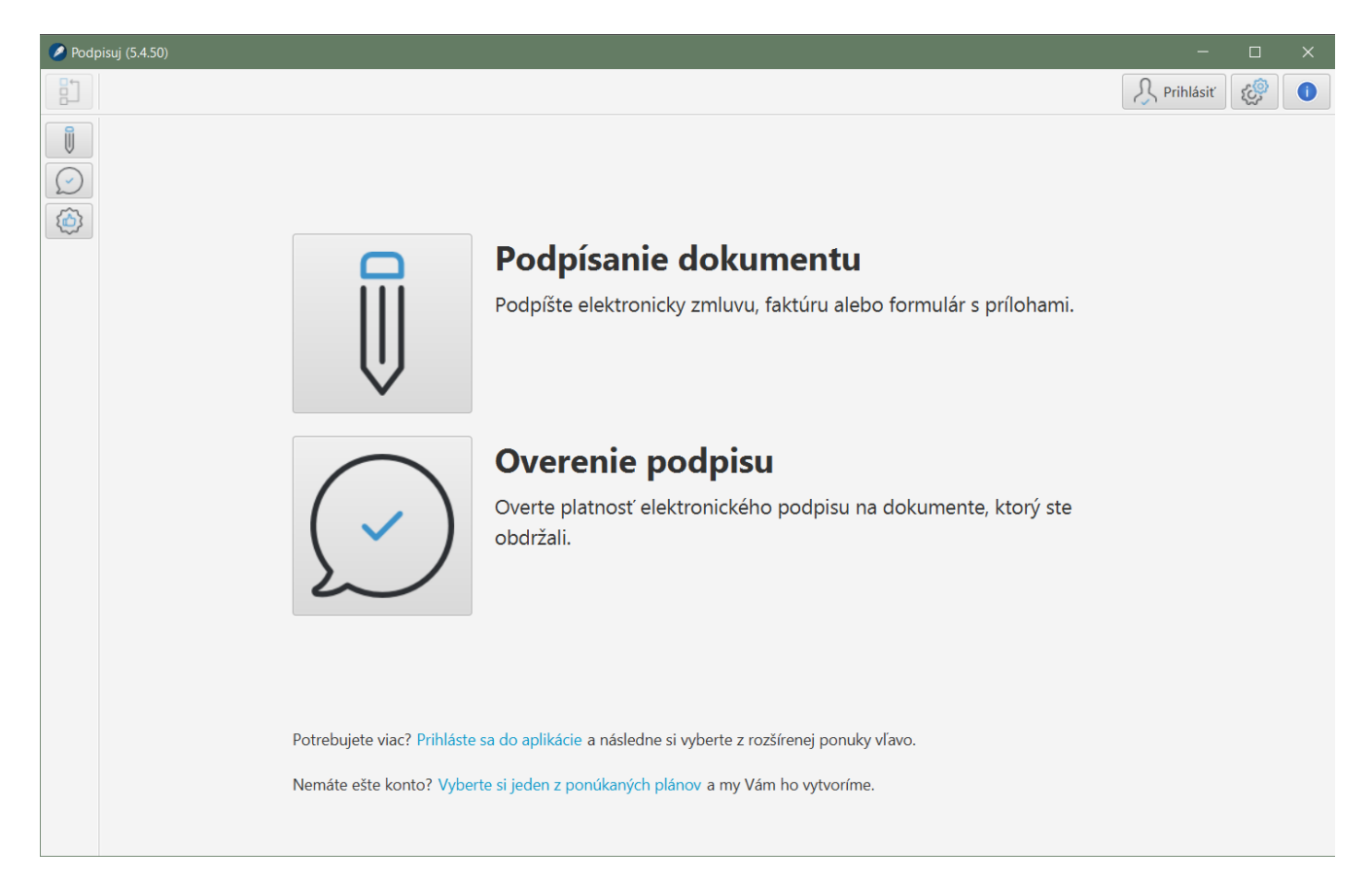

#### **Tlačidlo pre návrat na hlavnú obrazovku aplikácie**:

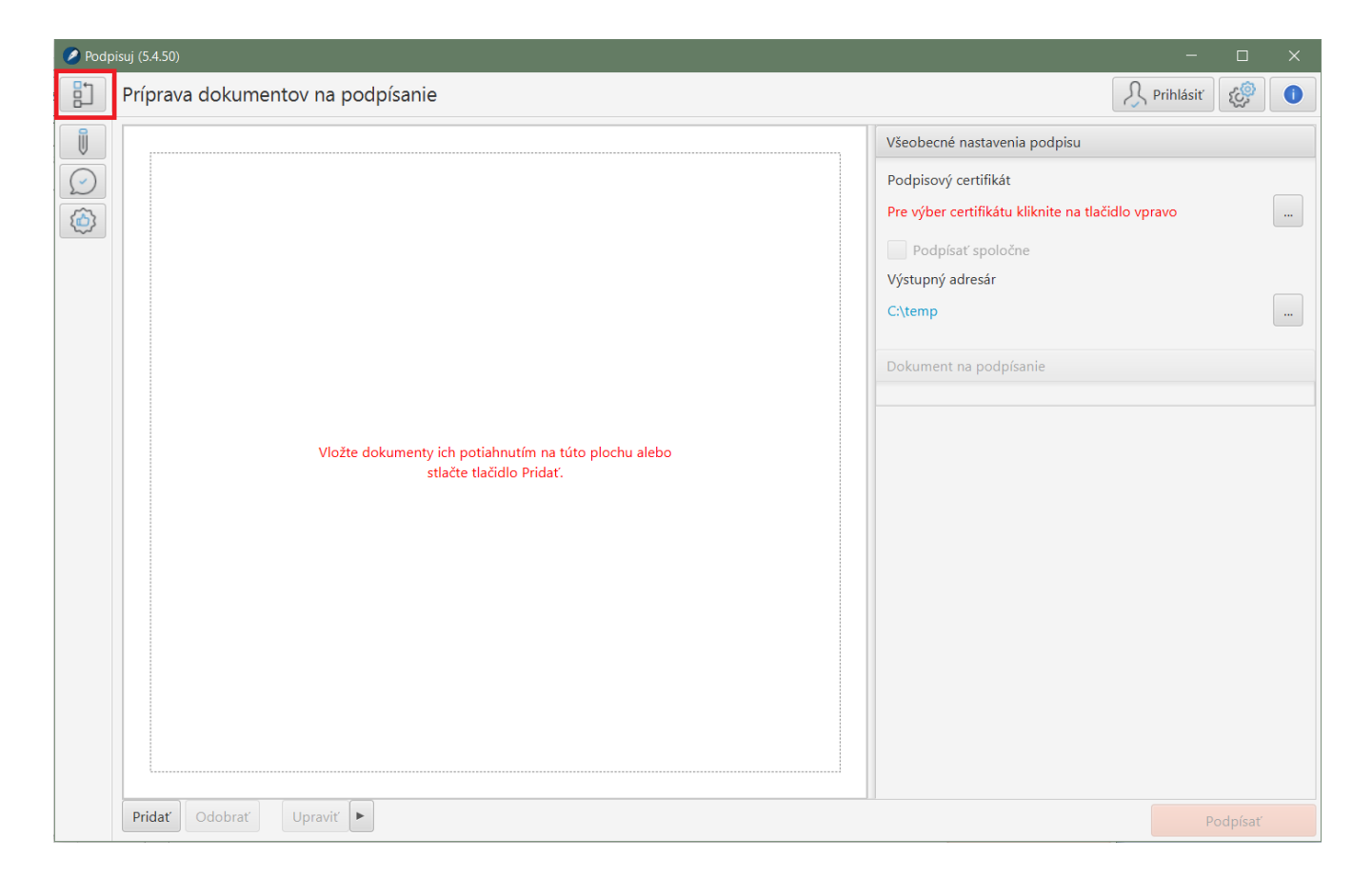

## **Prihlásenie**

V prípade, že má používateľ zakúpený plán, tak je možné sa prihlásiť, čím sa sprístupnia platené funkcie.

Po prihlásení je možné zároveň prejsť na stránku organizácie a prezrieť si evidenciu vykonaných úkonov pre daného používateľa a organizáciu.

Používateľ môže teoreticky vystupovať v niekoľkých organizáciách, konkrétnu organizáciu si môže vybrať v hornej lište. Prihlásiť sa je možné len z hlavnej obrazovky.

### **Tlačidlo pre prihlásenie**:

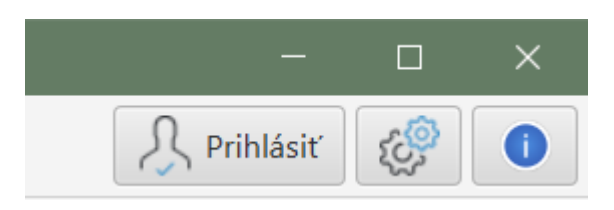

**Výber organizácie (aktuálna je zvolená)**:

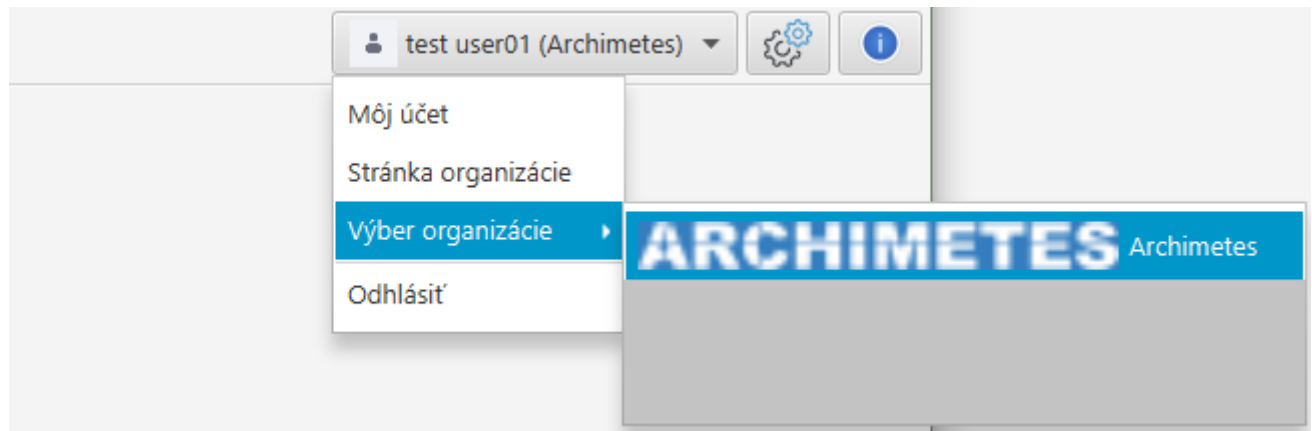

# **Práca s dokumentami**

Práca s dokumentami, či už podpísanými alebo nie, má na všetkých obrazovkách spoločné princípy. Ľavá časť je tvorená zoznamom, ktorý obsahuje dokumenty používateľa na ďalšie spracovanie (napr. podpis alebo overenie). Pravá časť obrazovky zobrazuje informácie o zvolenom dokumente resp. ďalšie nastavenia alebo informácie v závislosti od toho, akú činnosť používateľ vykonáva (výstupný adresár, nastavenia podpisu, informácie o výsledku…).

**Zoznam dokumentov so zvýrazneným PDF dokumentom a jeho vlastnosťami**:

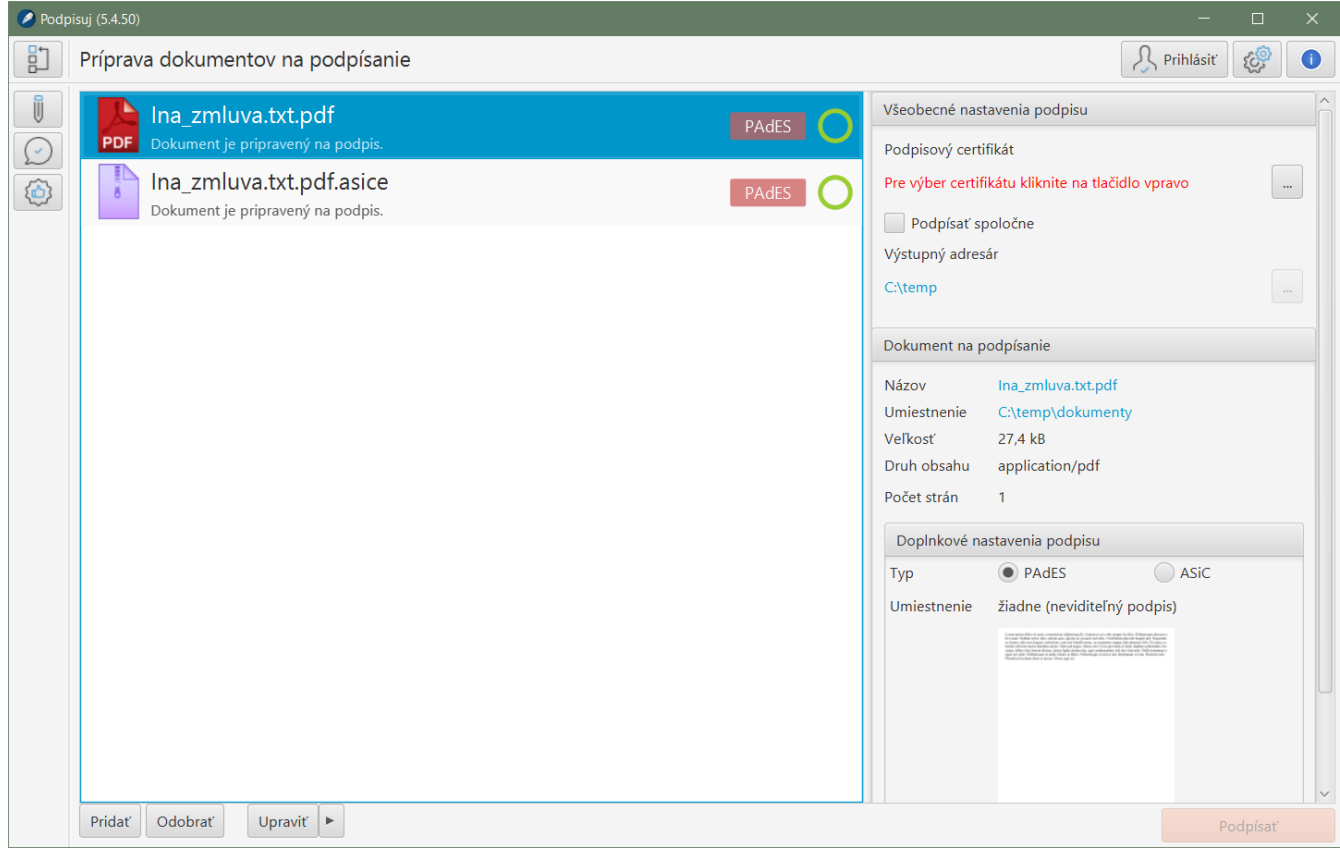

**Zoznam dokumentov so zvýrazneným podpisovým kontajnerom, jeho vlastnosťami a obsahom**:

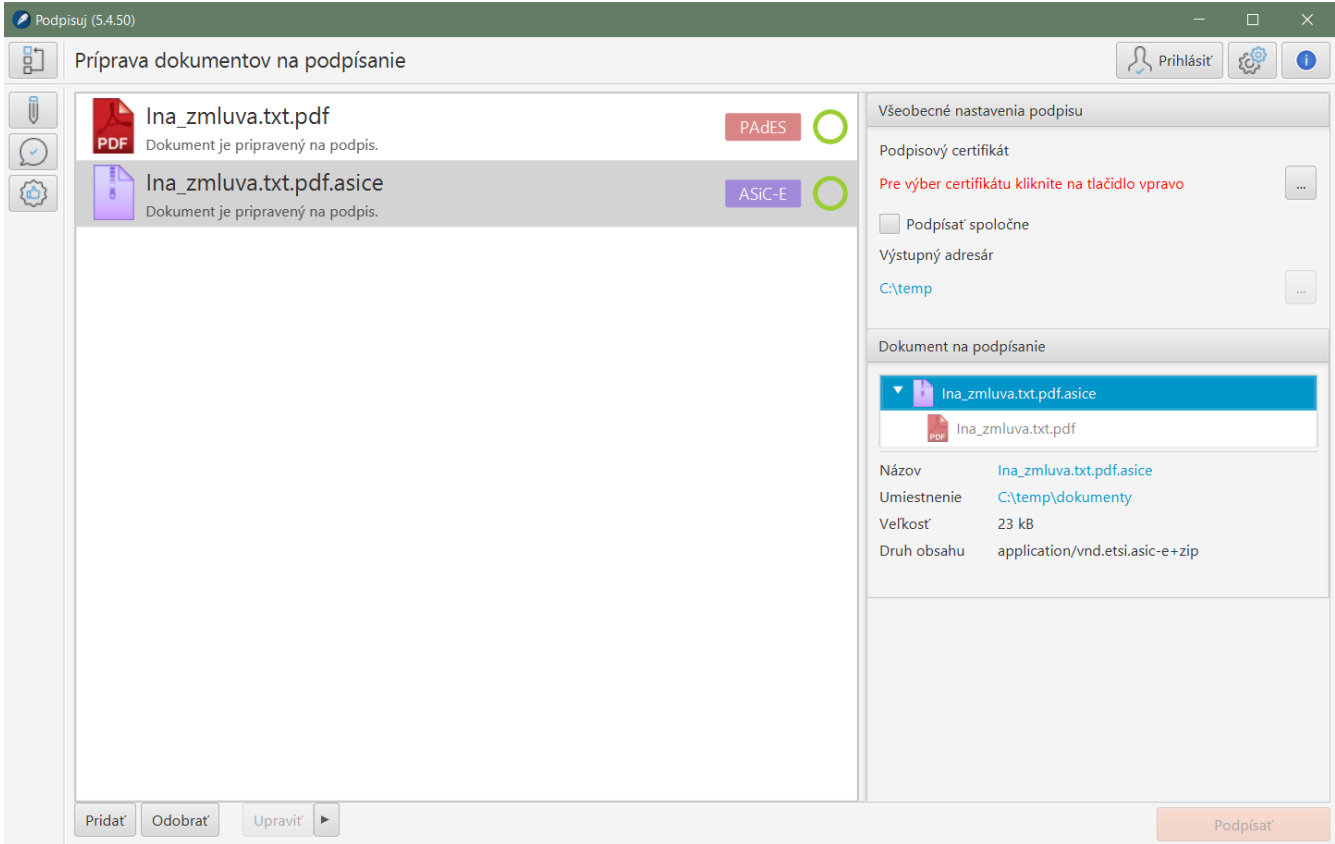

Pre každý dokument vložený do zoznamu je v zozname zobrazený aj farebný kód, ktorý informuje o stave pripravenosti dokumentu na ďalšie spracovanie alebo o výsledku spracovania. Kód je zobrazený formou farebnej kružnice alebo kruhu. Kružnica označuje dokument, ktorý je pripravený na ďalšie spracovanie (napr. podpis alebo overenie) a kruh označuje dokument, ktorého spracovanie prebehlo (napr. bol podpísaný). Zelenou farbou sú označené tie dokumenty, ktorých spracovanie prebehlo bez problémov a úspešne, oranžovou tie, u ktorých je isté obmedzenie a červenou tie, u ktorých nastala chyba pri spracovaní. Detailná informácia je zobrazená hneď pod názvom dokumentu.

# **Podpisovanie dokumentov**

Aplikácia podporuje podpisovanie ľubovoľných typov dokumentov, pričom podporuje nasledovné typy podpisov:

- PAdES vhodný pre podpisovanie PDF dokumentov. Výhodou tohto podpisu je jednoduchá výmena medzi používateľmi a možnosť čítať podpísané dokumenty v bežných aplikáciách, ako je napr. Adobe Acrobat Reader. Pre tento typ podpisu je zároveň možné určiť aj jeho umiestnenie v dokumente a vytvoriť tzv. viditeľný podpis.
- ASiC-E podpisový kontajner vhodný pre iné druhy dokumentov ako PDF (v tomto formáte je však možné podpísať aj PDF). Dokument alebo dokumenty sú umiestnené do podpisového kontajnera. Výhodou je možnosť podpísať viacero dokumentov súčasne jedným podpisom.

V závislosti od typu dokumentu predvolí aplikácia najvhodnejší typ podpisu, ktorý je však v prípade PDF dokumentov možné zmeniť. K podpisu je možné pri zakúpenom pláne pripojiť časovú pečiatku. Pred samotným podpisom je potrebné vybrať podpisový certifikát, ktorý aplikácia ponúka automaticky na základe dostupných čipových kariet.

#### **Príprava PDF dokumentu na podpísanie - podpisový formát PAdES s viditeľným podpisom**:

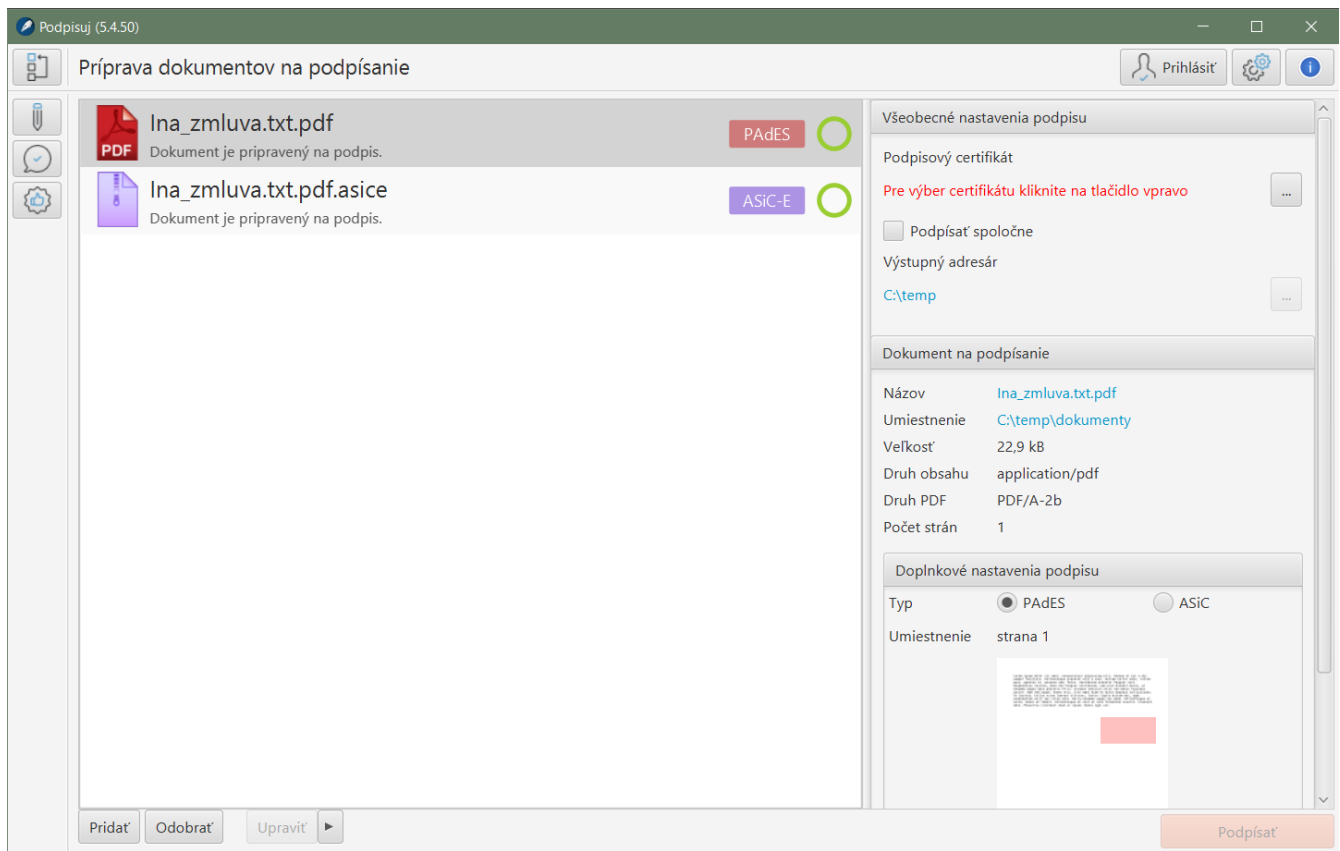

**Príprava kancelárskeho dokumentu na podpísanie - podpisový kontajner ASiC-E**:

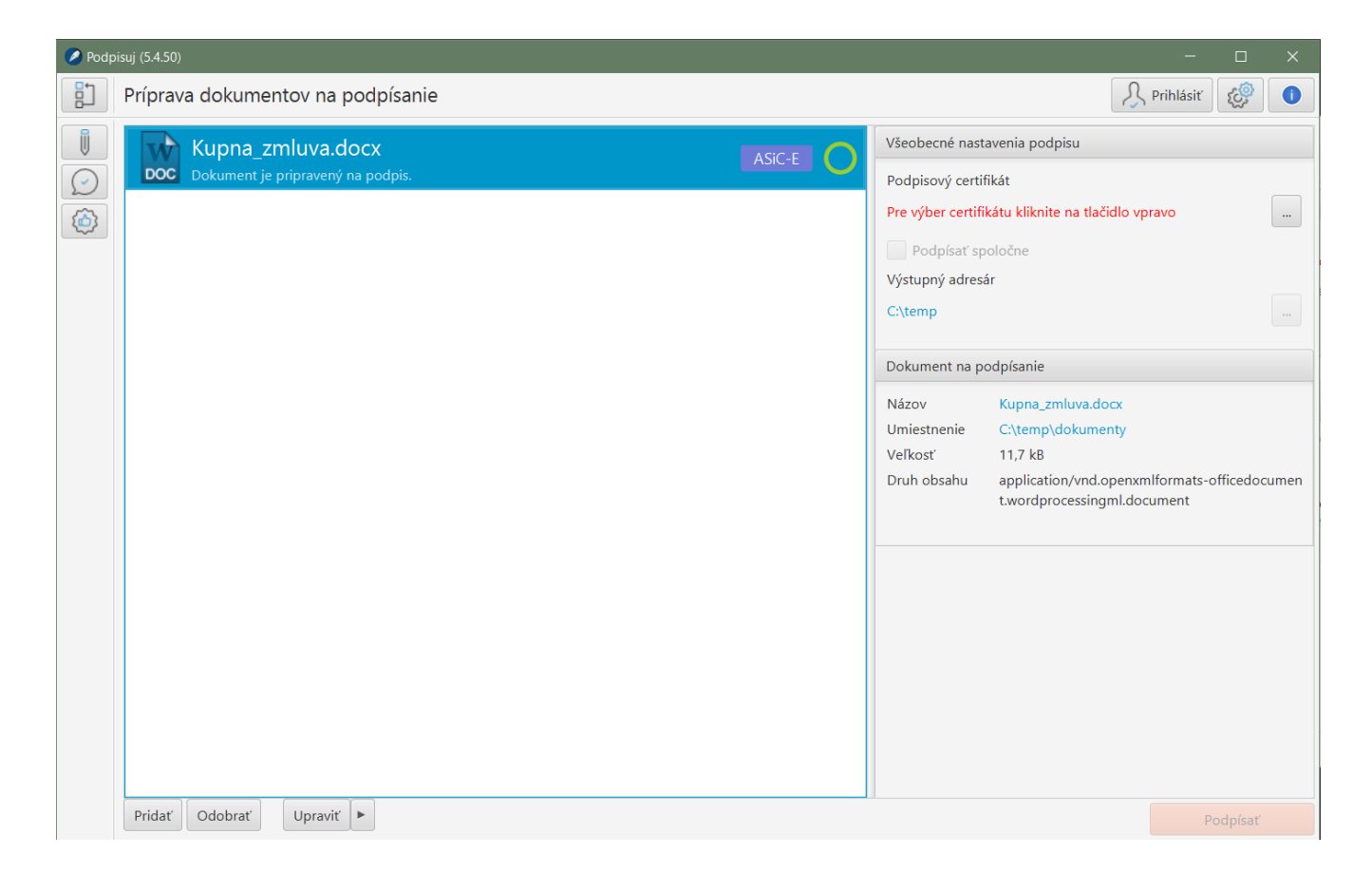

## **Dokumenty určené pre orgány verejnej moci**

Pri podpisovaní dokumentov, ktoré sú určené orgánom verejnej moci (napr. podania na ORSR alebo Slovensko.sk) je potrebné dokumenty vytvárať a podpisovať v súlade s vyhláškou 78/2020 Z. z. (Vyhláška o štandardoch pre informačné technológie verejnej správy). Aplikácia tento sa pokúsi tento súlad zabezpečiť, ak je pred podpisom označená voľba "Upraviť dokumenty do formátu vhodného pre verejnú správu", alebo používateľ stlačí tlačidlo "Upraviť".

**Voľba pre režim "Upraviť dokumenty do formátu vhodného pre verejnú správu"**:

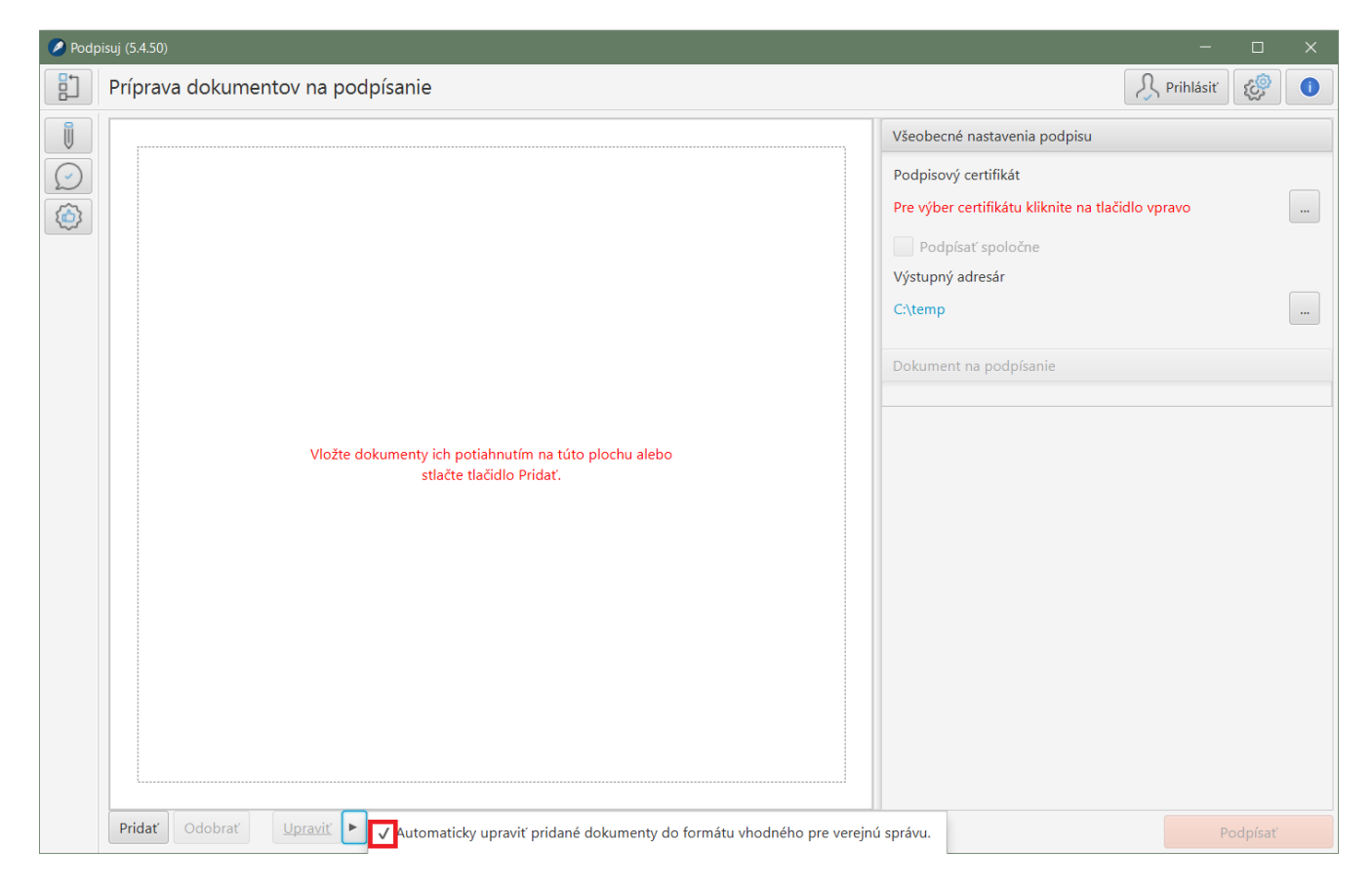

**Kancelársky dokument transformovaný do formátu PDF v režime určenom pre verejnú správu**:

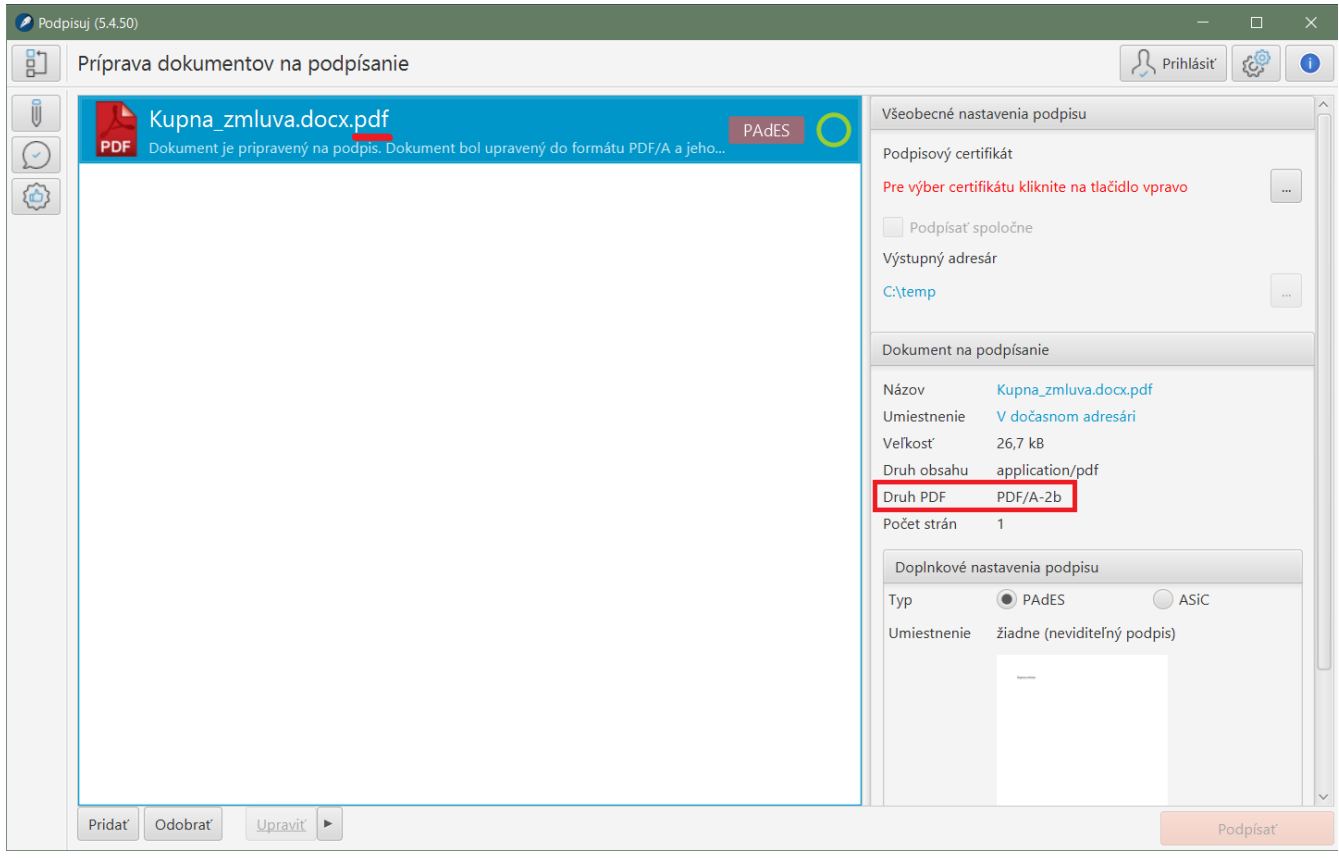

Aplikácia v tomto režime transformuje vybrané druhy dokumentov do formátu PDF/A, ktorý je v súlade s vyššie uvedenou vyhláškou, pokiaľ ide o formát dokumentov určených pre informačné systémy verejnej správy. Prostredníctvom ikonky pre nastavenia (v pravom hornom rohu v strede) si môže používateľ zvoliť či chce, aby aplikácia na tento účel využila voľne dostupný kancelársky balík [LibreOffice](https://www.libreoffice.org/download/download/). V prípade, že balík LibreOffice nie je nájdený, je možné ho doinštalovať alebo vyhľadať ručne.

## **Elektronické formuláre**

Pri podpisovaní elektronických formulárov je potrebné postupovať rovnako ako pre podania určené orgánom verejnej moci a mať označenú voľbu "Upraviť dokumenty do formátu vhodného pre verejnú správu" alebo stlačiť pred podpisom tlačidlo "Upraviť". Po vložení dokumentu do zoznamu vytvorí aplikácia pre formulár tzv. dátový kontajner XML údajov a pripraví formulár na podpis.

**Príprava elektronického formulára na podpísanie**:

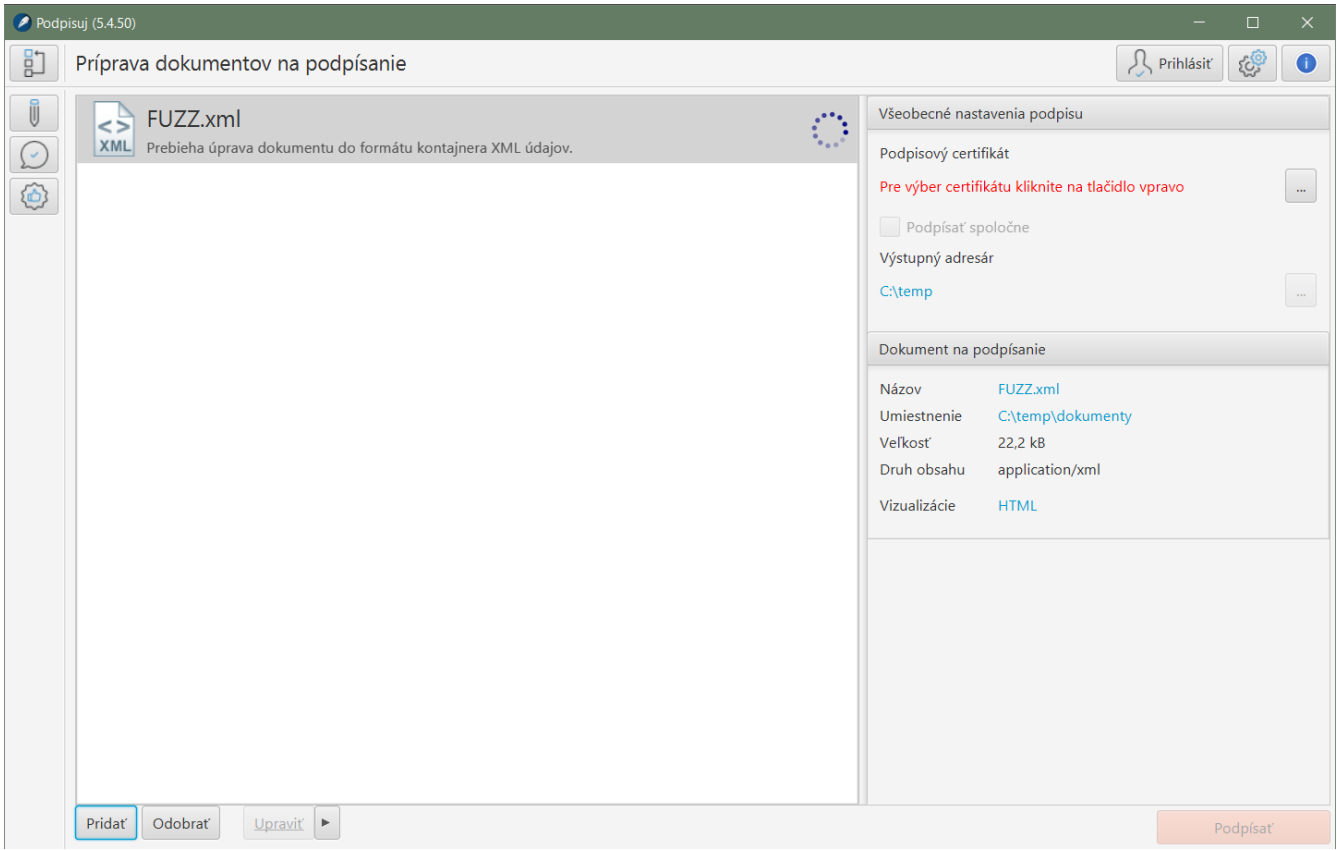

**Elektronický formulár pripravený na podpis**:

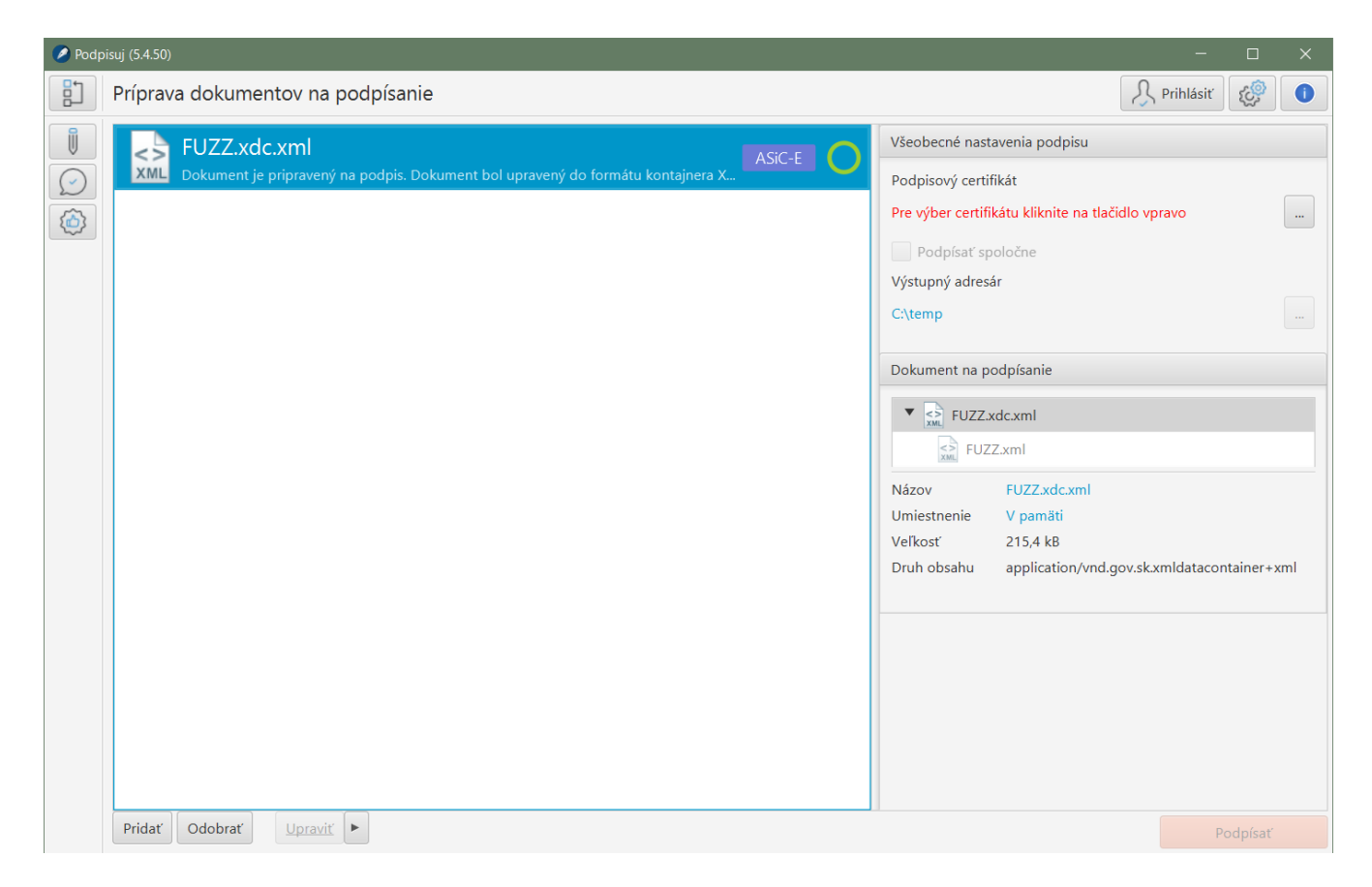

Na obrázku vpravo vidieť pripravený formulár, ktorý je vložený do dátového kontajnera. V závislosti od typu formulára zobrazuje aplikácia aj dostupné vizualizácie pre formáty TXT, HTML a PDF.

Aplikácia podporuje formuláre pre Obchodný register Slovenskej republiky (FUKO, FUNA, FUNZPOZ, FUPA, FUPD, FUPE, FUPH, FUPI, FUPJ, FUPK, FUPR, FUPS, FUPT, FUPV, FUPZ, FUV, FUVE, FUVH, FUVR, FUZA, FUZD, FUZE, FUZH, FUZI, FUZJ, FUZK, FUZKUV, FUZR, FUZS, FUZT, FUZV, FUZZ), ale aj formuláre zverejnené na portáli UPVS.

V prípade, že používateľ nemá označenú voľbu "Upraviť dokumenty do formátu vhodného pre verejnú správu" a dokument vložený na podpis je elektronickým formulárom, tak aplikácia na túto skutočnosť farebne upozorní (oranžovou kružnicou).

# **Overenie podpisu**

Aplikácia vie overovať viacero druhov podpisov, medzi najčastejšie patria:

- podpisy vyhotovené v súlade s nariadením eIDAS tzv. zdokonalené resp. kvalifikované zdokonalené podpisy,
- "historické" podpisy, tzv. ZEP-y, ktoré boli vytvárané v súlade s legislatívou platnou do 30.6.2016, ktoré sú však aj dnes niektorými inštitúciami (v rozpore so súčasnou legislatívou) naďalej vytvárané.

Overenie sa spustí automaticky, hneď po vložení dokumentu do zoznamu. Výsledok overenia je vždy indikovaný farebne ako aj informáciou na pravej časti obrazovky.

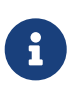

Farebná indikácia ako aj štruktúrovaná informácia o platnosti podpisu je dostupná len pre podpisy vytvorené v súlade s eIDAS, pre historické podpisy je dostupná len informácia z portálu slovensko.sk, ktorý aplikácia pre tieto historické podpisy využíva na overenie.

## **Overenie podpisu vytvoreného v súlade s eIDAS**

Pri overení si je potrebné všímať nasledovné skutočnosti:

- farebný kód v zozname dokumentov:
	- zelená farba podpis (resp. všetky podpisy, ak ich je viac) je platný a kvalifikovaný. Niekedy môže byť vnútro kódu zelené, ale okraj inej farby (napr. oranžový) v tomto prípade to znamená, že podpis je síce platný, ale nejde o kvalifikovaný podpis (môže ísť o zdokonalený podpis), alebo nejde o podpis vytvorený v súlade s eIDAS. Ak nešlo o zámer podpisujúceho tak v týchto okrajových prípadoch sa vo všeobecnosti odporúča takémuto podpisu nedôverovať alebo požiadať podpisujúceho o vysvetlenie prečo nevytvára kvalifikovaný elektronický podpis ale napr. len zdokonalený podpis.
	- oranžová farba platnosť podpisu nie je možné určiť. Ide o prípady, kedy chýbajú informácie na určenie platnosti podpisu alebo vypršala platnosť certifikátu, ktorým bol podpis vykonaný a chýbajú doplnkové informácie o skutočnom čase podpisu (napr. časová pečiatka).
	- červená farba podpis je preukázateľne neplatný a nemožno mu dôverovať.
- rozsah podpisu či sa podpis vzťahuje na celý dokument, resp. všetky dokumenty (ak ide o podpisový kontajner) alebo len na časti dokumentov. V poslednom prípade treba zvážiť ďalšie použitie dokumentu, keďže dôležité časti dokumentu nemusia byť vôbec podpísané.

Na obrázkoch nižšie je zobrazený dokument, v pravej časti je možné vidieť detaily podpisu, vrátane informácie o tom, že ide o kvalifikovaný elektronický podpis a informácie o podpisujúcom a ďalšie (napr. informácie o časovej pečiatke).

Ikona lupy slúži na zobrazenie detailnej správy z overenia, ktorú je možné použiť v prípade šetrenia pri neplatných podpisoch.

#### **Výsledok z overenia dokumentu. Ide o platný, kvalifikovaný, elektronický podpis a časovou pečiatkou**:

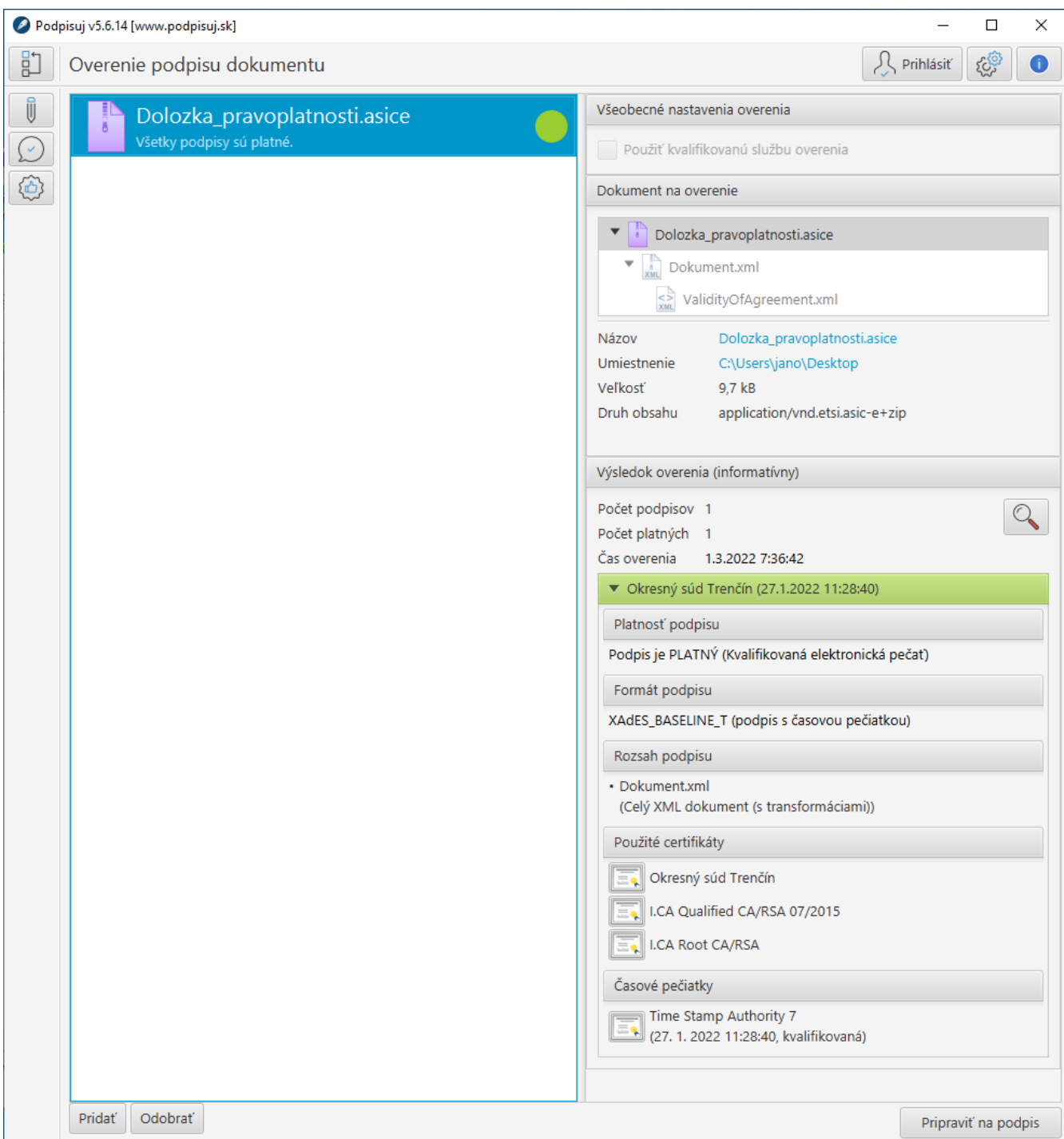

**Správa z overenia dokumentu (výsledok v platenom pláne s použitím kvalifikovanej služby zobrazený v prehliadači Adobe Acrobat Reader)**:

### **Document authenticity validation**

Warning: The user allowed signature validation without a qualified time stamp

#### **Document**

File name: 7117R File size: Signature count: 1 Document's hash (SHA-256):

2338645ED2E6B6B4B2570D93B3CDC37DBE99BE790C3D89E3A505E1AE47EDC5E3

#### **Document validation result**

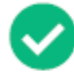

All the digital signatures present are valid. At the time of the creation of signing, electronic certificates were not revoked WARNING! The document's authenticity can be verified until 4/10/2020 10:26:09 AM. After this date, it will not be possible to verify the validity of signatures and the document's authenticity and to accept the document for long-term preservation!

#### Verification protocol created: 2/22/2022 3:35:54 PM

This verification protocol of document was created by a qualified trust service provider - Software602 a.s. and SecuSign service

Signature type has been evaluated according to eIDAS - Regulation (EU) No 910/2014 of the european parliament and of the council.

#### 1) Signature Úrad vlády Slovenskej republiky - ÚPVS

#### **Verification result:**

The certificate was verifiably not revoked or expired at the time of signing, which means it is valid.

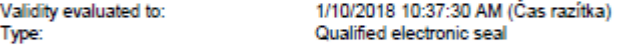

#### **Signature details:**

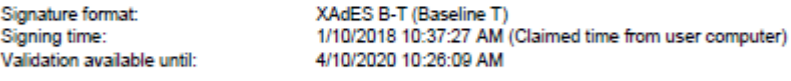

#### **Certificate information:**

- Type: Qualified certificates for electronic seals issued by qualified trust service provider
- Subject C=SK, L=Bratislava, SERIALNUMBER=NTRSK-00151513, O=Úrad vlády Slovenskej republiky, CN=Úrad vlády Slovenskej republiky ÚPVS<br>■ Issuer: CN=CA Disig QCA3, OU=ACA-307-2007-2, O=Disig a.s., SERIALNUMBER=NTRSK-35975
- 
- Serial number: 11E98F15FCC899000B3B
- Validity: 4/3/2017 3:03:50 PM 4/2/2020 3:03:50 PM
- Verifiable: 4/10/2020 10:26:09 AM
- Revocation check: Certificate Revocation List (CRL) issued at 4/2/2020 8:05:00 AM
- Source of revocation data: SecuSign qualified service's storage
- Issuer: C=SK,L=Bratislava,SERIALNUMBER=NTRSK-35975946,O=Disig a.s.,OU=ACA-307-2007-2,CN=CA Disig QCA3
- Serial number: 0E03
- Next update of list: 4/3/2020 8:05:00 AM
- SHA256 hash: A81D4F94CCA98C39DBA1BD3189BCF014241C8974F0569402BFED6E798F57606D
- Qualified certificate statements:
	- Electronic signature was created based on a Qualified certificate for electronic signatures European Qualified Certificate. (0.4.0.1862.1.1) Electronic signature was created by Qualified electronic signature creation device by eIDAS - Regulation (EU) no 910/2014 of the european parliament
	- and of the council.- Secure Signature Creation Device. (0.4.0.1862.1.4)
	- Certificate type (0.4.0.1862.1.6): Certificate for electronic seals as defined in Regulation (EU) No 910/2014
	- Disclosure Statements (0.4.0.1862.1.5)

#### Time stamp: 1/10/2018 10:37:30 AM

Verification result: Time stamp type: Time stamp format:

The certificate was verifiably not revoked or expired at the time of signing, which means it is valid Qualified electronic time stamp Time stamp from signature

### **Overovanie podpisov bez časovej pečiatky**

Overovanie podpisov bez časovej pečiatky (ale i podpisov s neplatnou časovou pečiatkou, prípadne podpisov, ktoré sú "čerstvé" t.j. boli opečiatkované a následne sa pokúšate o ich overenie) sa končí s

#### nasledovným výsledkom:

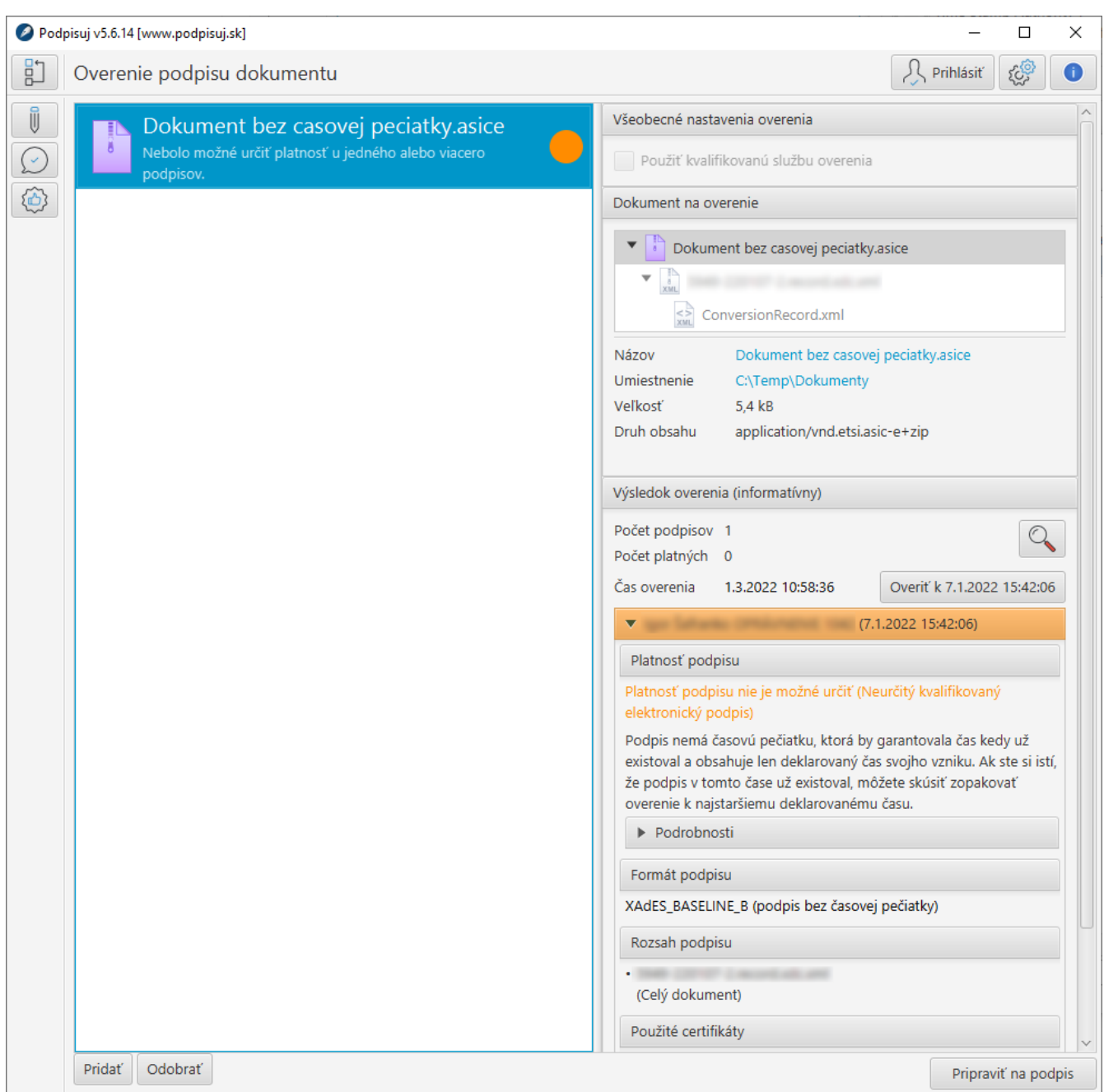

Pri overovaní podpisu sa skúma viacero náležitostí, pričom jedna z nich je to, či bol podpisový certifikát v čase podpisu platný. Pri podpisoch bez časovej pečiatky nie je možné spoľahlivo určiť čas podpisu ako taký. Bez časovej pečiatky nie je možné spoľahlivo stanoviť moment kedy vznikli resp. moment kedy už existovali. Keďže podpis nemá časovú pečiatku tak jediná informácia o čase podpisu je čas pochádzajúci z počítača používateľa, ktorý podpis vytvoril (tzv. systémový čas na počítači podpisujúceho). Na tento čas sa však nemožno spoliehať, jednak preto, že tento čas nemusí byť vždy presný a jednak preto, že s časom na počítači je možné jednoducho manipulovať a podpis tak napr. antedatovať. Takéto podpisy sa štandardne overujú k aktuálnemu času (času vloženia na overenie), ku ktorému z praktických dôvodov nie je možné získať (od certifikačných autorít, ktoré podpisový certifikát vydali) spoľahlivú informáciu, či podpisový certifikát je alebo nie je platný. V týchto prípadoch je možné použiť funkcionalitu tlačidla "Overiť k …" čím sa podpis overí k času, ktorý uviedol podpisujúci pri vytváraní podpis (čas na počítači podpisujúceho v čase podpisu). Tento výsledok je však len pomocný a je potrebné ho brať len ako informáciu, že s podpisom nie je iný problém (aplikácia na skutočnosť, že čas podpisu stanovil svojim rozhodnutím používateľ upozorňuje, či už oranžovou farbou tohto času na obrazovke alebo v správe z overenia).

Vo všeobecnosti odporúčame:

- podpis vytvárať s časovou pečiatkou, okrem prípadov ak je to zbytočné a neekonomické napr. v prípadoch ak sa dokument bezprostredne po podpise podá ako príloha podania (typicky podania na ORSR) a je zrejmé, že protistrana (napr. ÚPVS) je schopná si časovú pečiatku pridať sama a zopakovať overenie neskôr.
- pri podpise bez časovej pečiatky túto pridať a následne zopakovať overenie dokumentu túto funkcionalitu pripravujeme.

Vyššie uvedené platí aj o tzv. kvalifikovanom overení, ktoré je súčasťou niektorých platených plánov.

## **Overenie historického podpisu (ZEP)**

Pri podpisoch, vytvorených podľa "starého" zákona o elektronickom podpise tzv. ZEP-y je možné základné, informatívne overenie, na ktoré aplikácia používa portál Slovensko.sk. Výhodou tohto použitia je, že je rýchlejšie a pohodlnejšie ako postupné overovanie súborov priamo na portáli, zobrazované informácie sú však rovnaké.

#### **Príklad overenia ZEP-u**:

Informácia k overovanému dokumentu je zobrazená vpravo nad výsledkom overenia. V prípade, že ide o podpisový kontajner alebo iný dátový kontajner (tak ako v tomto prípade) je zobrazený aj jeho obsah, ktorý je možné otvoriť (v tomto prípade PDF dokument).

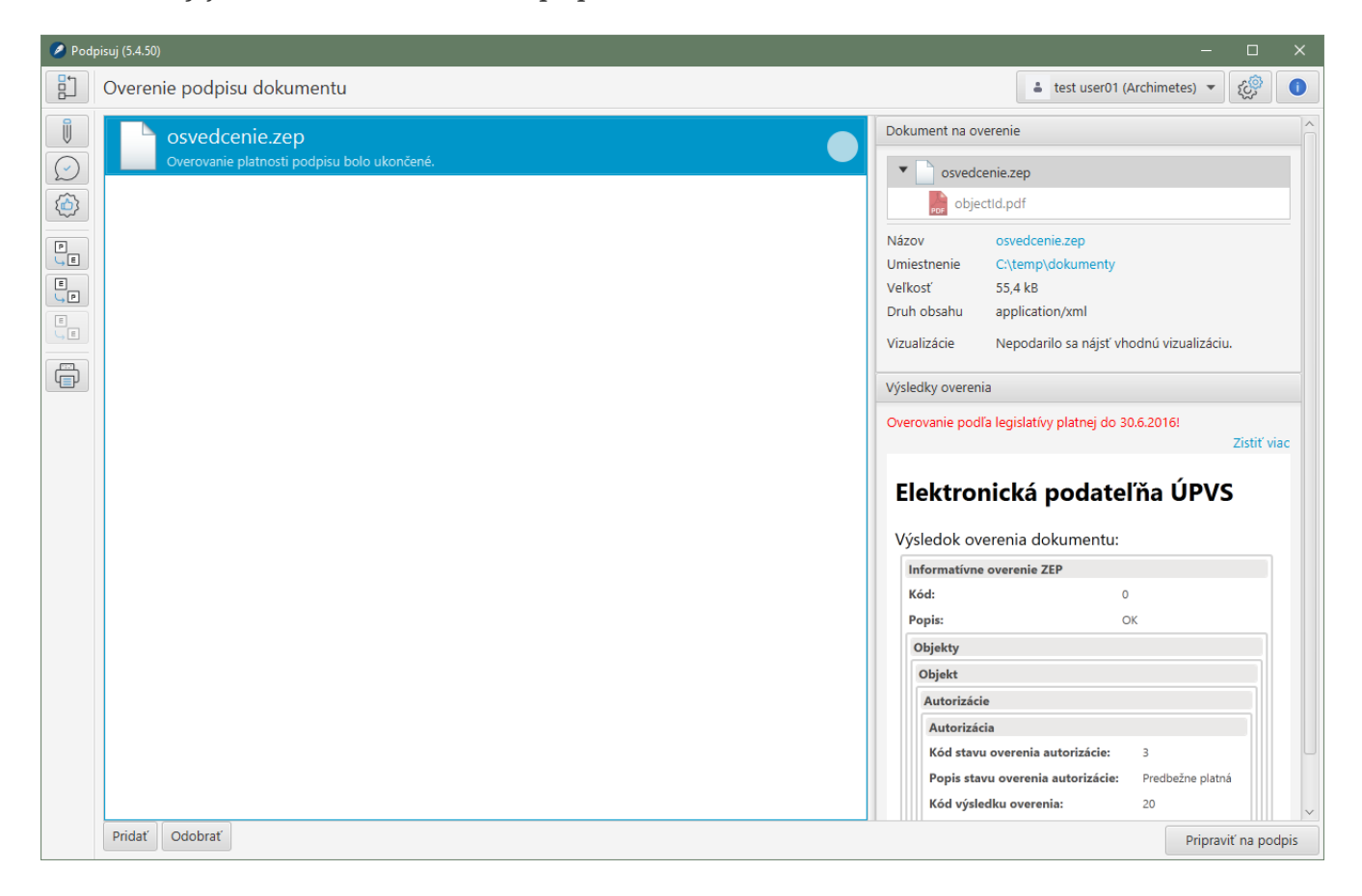

## **Kvalifikované overovanie podpisov**

Kvalifikovaná služba overenia je z pohľadu eIDAS služba, ktorá prináša ešte vyššiu úroveň záruk (ako nekvalifikovaná služba) pokiaľ ide o overenie a správnosť výsledku a jej poskytovateľ podlieha pravidelnému auditu zo strany orgánu dohľadu v členskej krajine EU. Službu kvalifikovaného overenia Vám prinášame spolu s našim partnerom, renomovanou spoločnosťou, [Software602](https://www.602.cz/) a je možné ju od 1.3.2022 používať v plánoch ADVOKÁT, ŠKOLA, OBEC.

Ak je kvalifikovaná služba nainštalovaná (viď. [časť Nastavenia](#_inštalácia_kvalifikovanej_služby_overenia_a_informácia_o_dostupnosti_služby)) a používateľ je prihlásený, tak kvalifikované overenie je dostupné na obrazovke overenia podpisu. Indikátorom je voľba "Použiť kvalifikovanú službu overenia", ktorá je v takomto prípade označená. Z pohľadu používateľa funguje overenie obdobne ako pri nekvalifikovanej službe a v oboch prípadoch sú zobrazené stručné výsledky z overenia. V prípade kvalifikovanej služby obsahujú správy z overenia (ikona lupy) aj zapečatenú správu vo formáte PDF, ktorá je dôkazom, že overenie prebehlo kvalifikovanou službou a výsledok garantuje kvalifikovaný poskytovateľ.

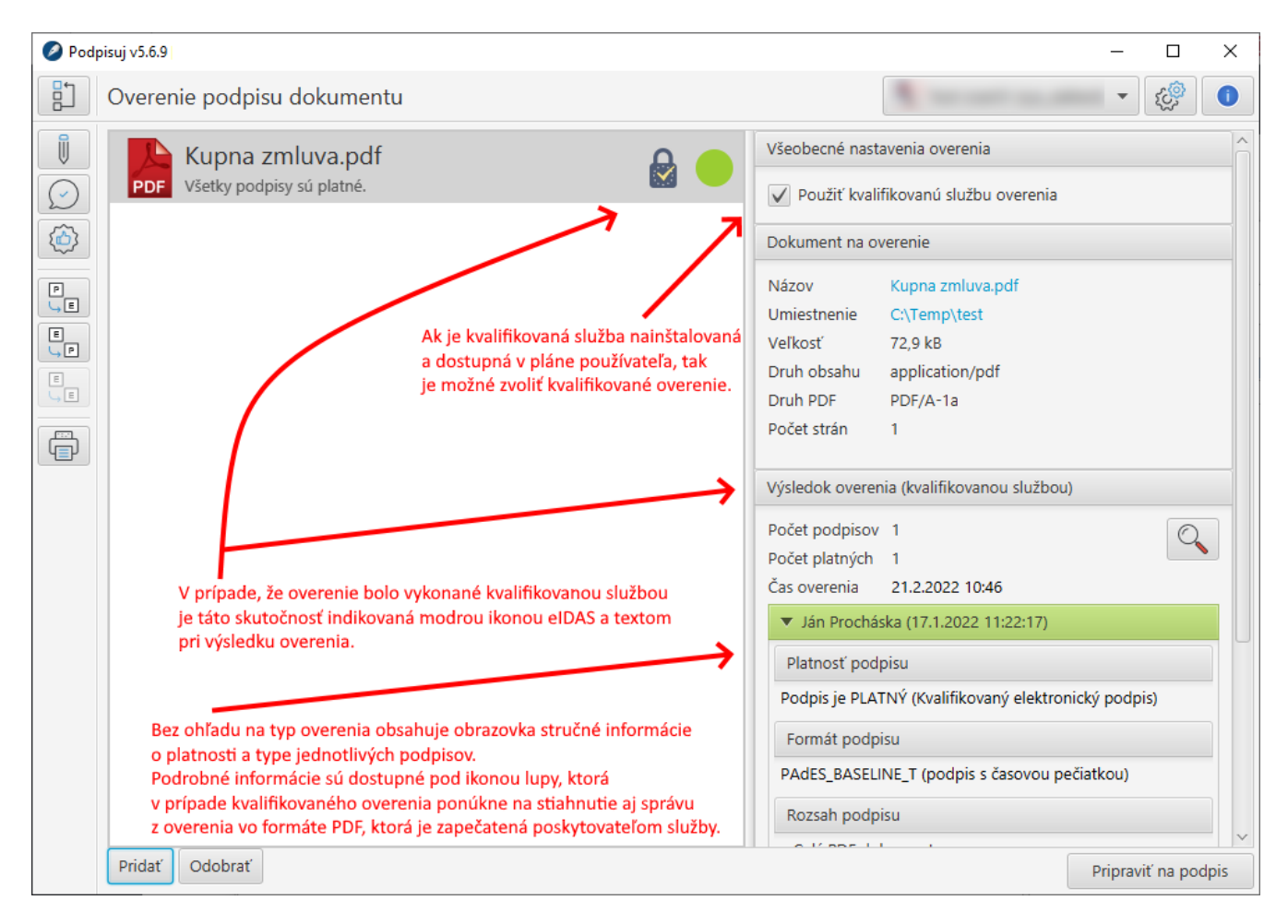

# **Overenie certifikátu**

Overenie platnosti certifikátu je možné vyvolať z hlavnej obrazovky, ale vykonáva sa aj pri výbere certifikátu pred podpisom resp. pred zaručenou konverziou z listinnej podoby do elektronickej podoby. Aplikácia v ľavej časti obrazovky ukazuje zoznam pripojených zariadení (čítačiek a čipových kariet) a v pravej časti zoznam certifikátov na konkrétnom zariadení. Systém pre nájdené certifikáty automaticky overuje ich platnosť a výsledok indikuje farebne, podobne ako pri práci s dokumentami.

#### **Výber podpisového certifikátu**:

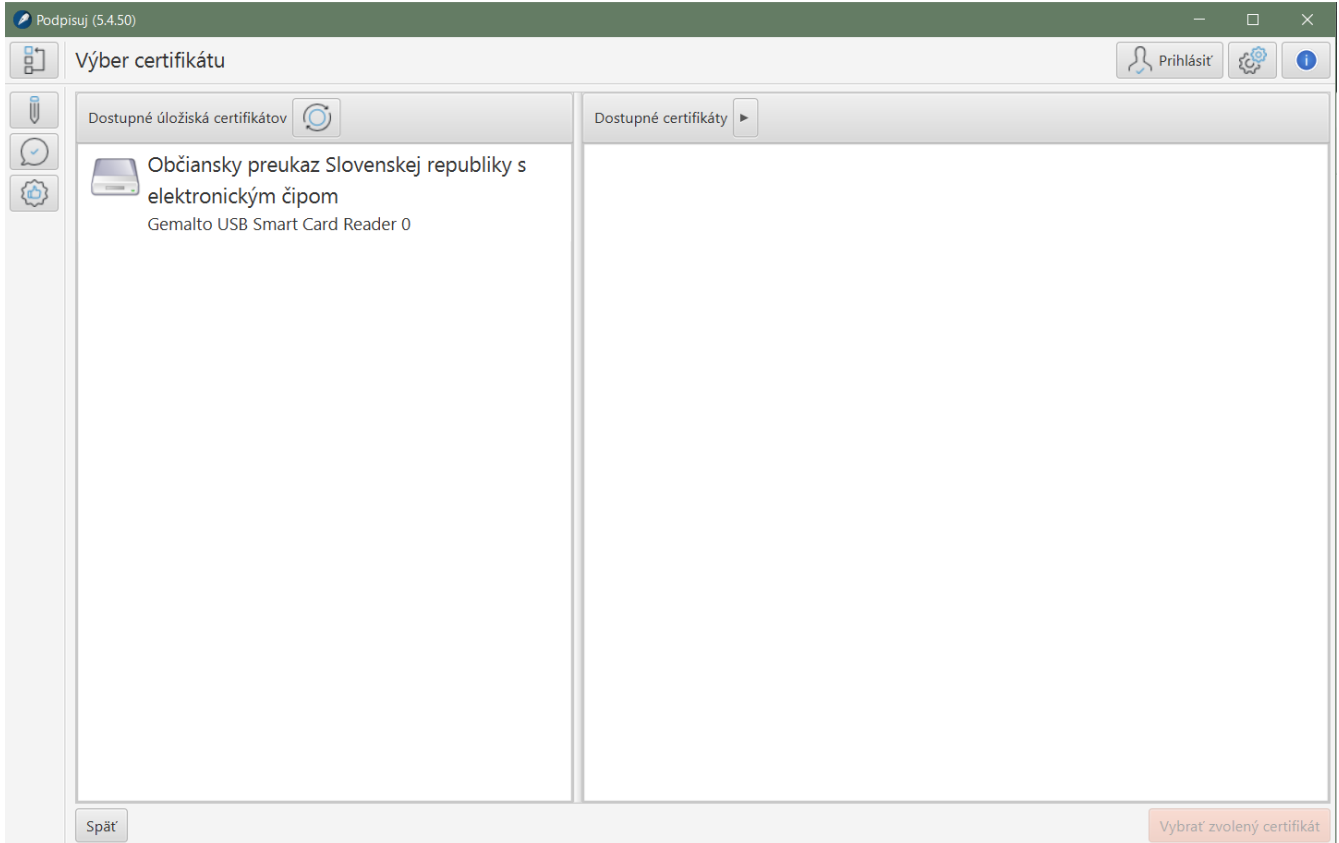

**Overenie platnosti certifikátu**:

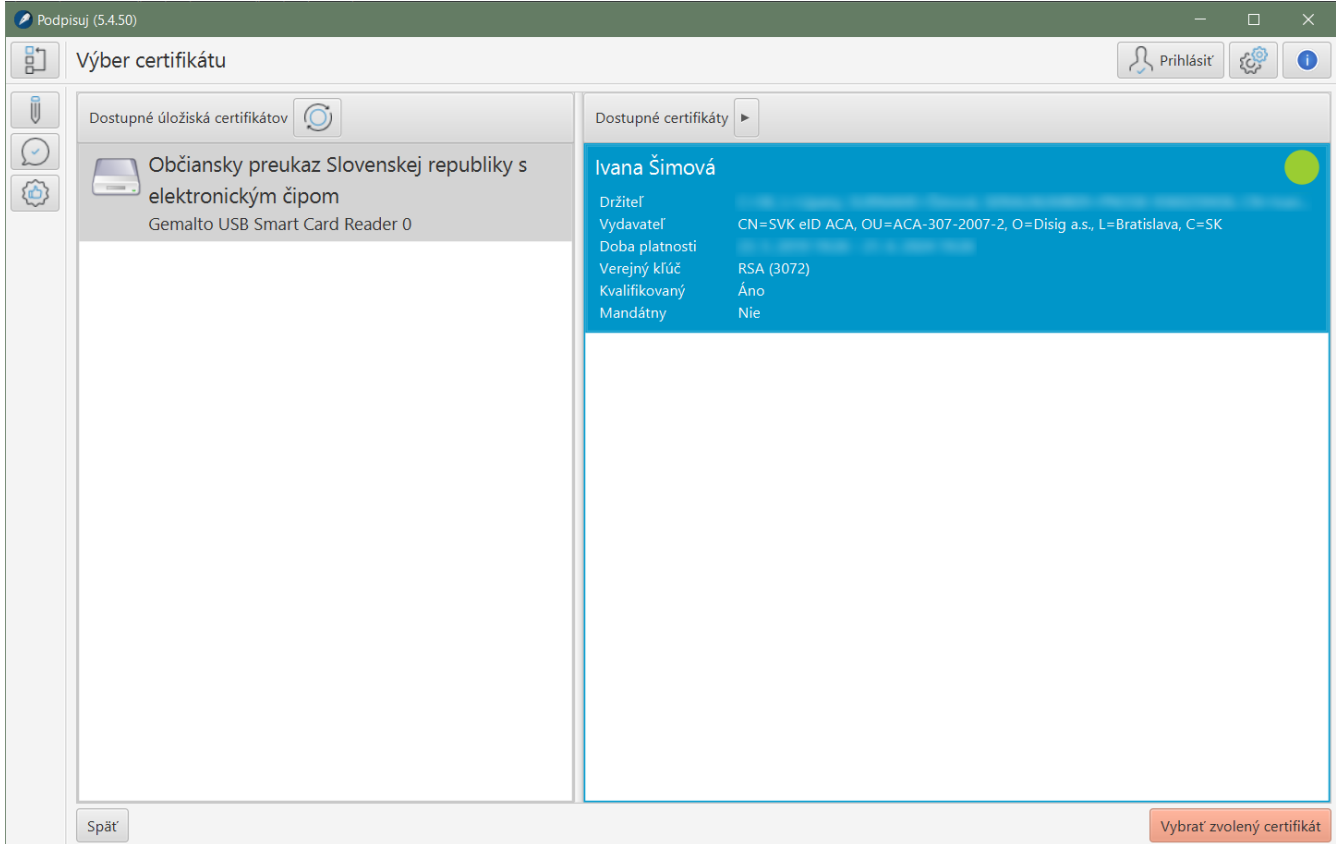

# **Zaručená konverzia**

Zaručená konverzia je definovaná [zákonom o e-Governmente 305/2013, v paragrafe 35](https://www.slov-lex.sk/pravne-predpisy/SK/ZZ/2013/305/#paragraf-35) ako postup, pri ktorom je celý, bežne zmyslami vnímateľný, informačný obsah pôvodného:

a) elektronického dokumentu transformovaný do novovzniknutého dokumentu v listinnej podobe,

b) dokumentu v listinnej podobe transformovaný do novovzniknutého elektronického dokumentu,

c) elektronického dokumentu transformovaný do novovzniknutého elektronického dokumentu.

Zaručenou konverziou je konverzia s cieľom zachovania právnych účinkov pôvodného dokumentu a jeho použiteľnosti na právne úkony vykonaná postupom pre zaručenú konverziu, ktorý je uvedený v spomínanom zákone.

[Osobou oprávnenou vykonávať zaručenú konverziu je podľa zákona o e-Governmente:](https://www.slov-lex.sk/pravne-predpisy/SK/ZZ/2013/305/#paragraf-35.odsek-3)

- orgán verejnej moci,
- advokát,
- notár,
- poštový podnik, poskytujúci univerzálnu službu, ak je prevádzkovateľom integrovaného obslužného miesta,
- patentový zástupca (, ak nejde o konverziu verejnej listiny),
- právnická osoba so 100-percentnou majetkovou účasťou štátu, ktorej predmetom podnikania je konsolidácia pohľadávok verejného sektora, ak ide o zaručenú konverziu dokumentov týkajúcich sa pohľadávok

Podrobnosti stanovuje [vyhláška 70/2021 o zaručenej konverzii.](https://www.slov-lex.sk/pravne-predpisy/SK/ZZ/2021/70/)

Pre vykonanie zaručenej konverzie je potrebné sa v aplikácii najprv prihlásiť.

## **Konverzia z listinnej podoby do elektronickej podoby**

Postup konverzie z listinnej podoby do elektronickej podoby je stanovený [paragrafom 36 zákona](https://www.slov-lex.sk/pravne-predpisy/SK/ZZ/2013/305/#paragraf-36) [305/2013](https://www.slov-lex.sk/pravne-predpisy/SK/ZZ/2013/305/#paragraf-36), ako aj podrobnejšie [vo vykonávacej vyhláške](https://www.slov-lex.sk/pravne-predpisy/SK/ZZ/2021/70/). Aplikácia tento postup dodržiava a pri konverzii je postup podobný ako pri podpisovaní dokumentu:

- používateľ pridá (naskenované listinné) dokumenty pre zaručenú konverziu do zoznamu,
- aplikácia automaticky transformuje dokumenty tak, aby boli v súlade so štandardami informačných systémov verejnej správy (táto možnosť je predvolená),
- používateľ si vyberie podpisový certifikát, ktorým bude vykonávať autorizáciu, prípadne zvolí výstupný adresár podľa svojho uváženia,
- pre každý dokument vytvorí osvedčovaciu doložku a autorizuje ju.

### **Príprava dokumentu na autorizáciu**:

Voľba "Prejsť k autorizácii" je dostupná až po výbere podpisového (autorizačného) certifikátu. Aplikácia upozorní, ak vybratý certifikát nie je mandátny. Zdroj časových pečiatok musí mať organizácia nastavený na zdroj kvalifikovaných časových pečiatok (pri pláne Biznis je toto zabezpečené automaticky, pri ostatných plánoch si správca organizácie musí nastavenie zabezpečiť vo vlastnej réžii, keďže môže používať vlastný zdroj časových pečiatok).

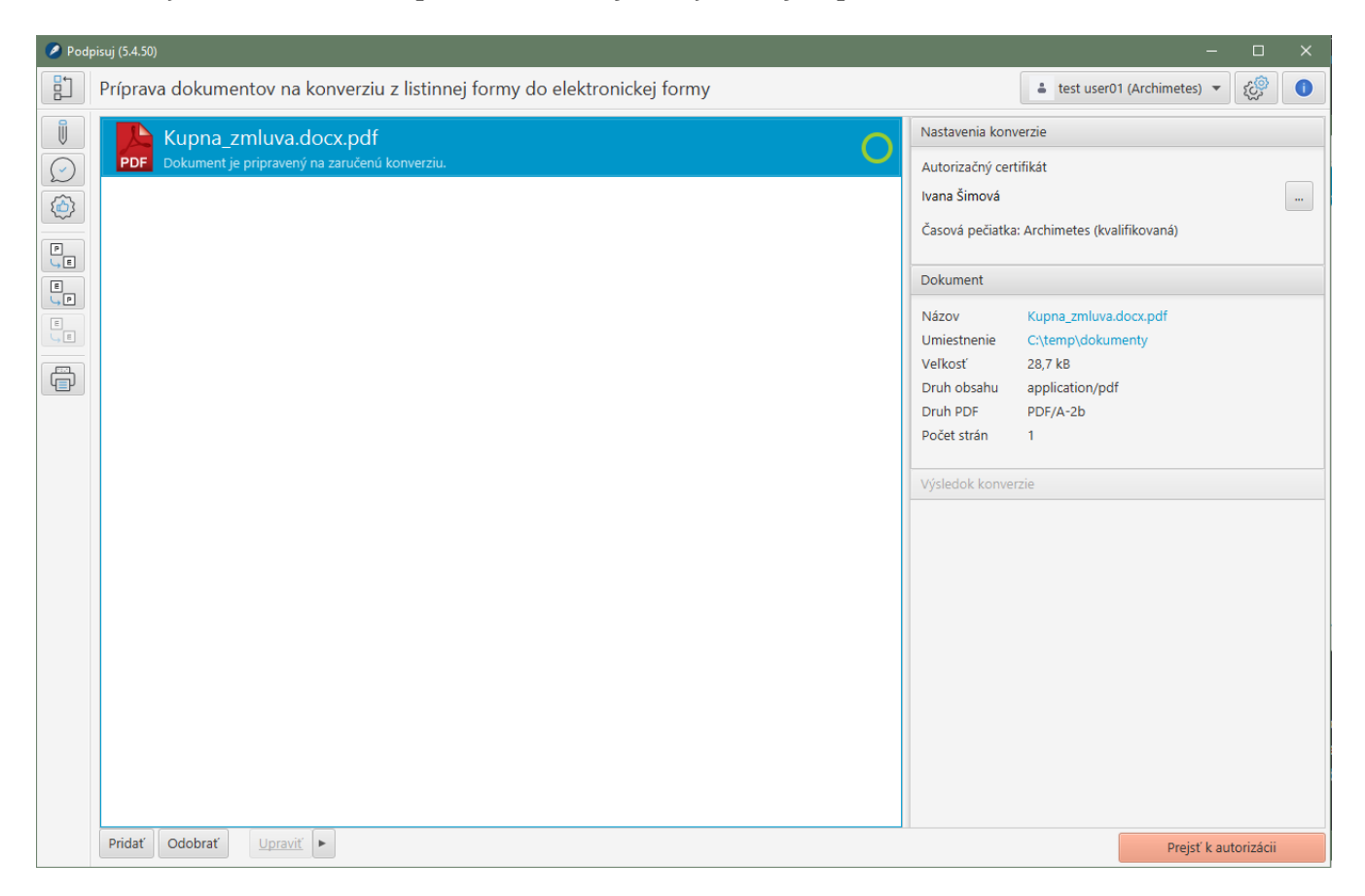

#### **Vyplnenie osvedčovacej doložky**:

Osvedčovaciu doložku musí vyplniť oprávnená osoba (napr. advokát) skutočnými údajmi o dokumente. Časť údajov je vyplnená automaticky aplikáciou na základe údajov dokumentu resp. z profilu prihláseného používateľa. Úplnosť vyplnenia jednotlivých položiek doložky kontroluje aplikácia a pred samotnou autorizáciou upozorní na formátovo nesprávne alebo chýbajúce údaje.

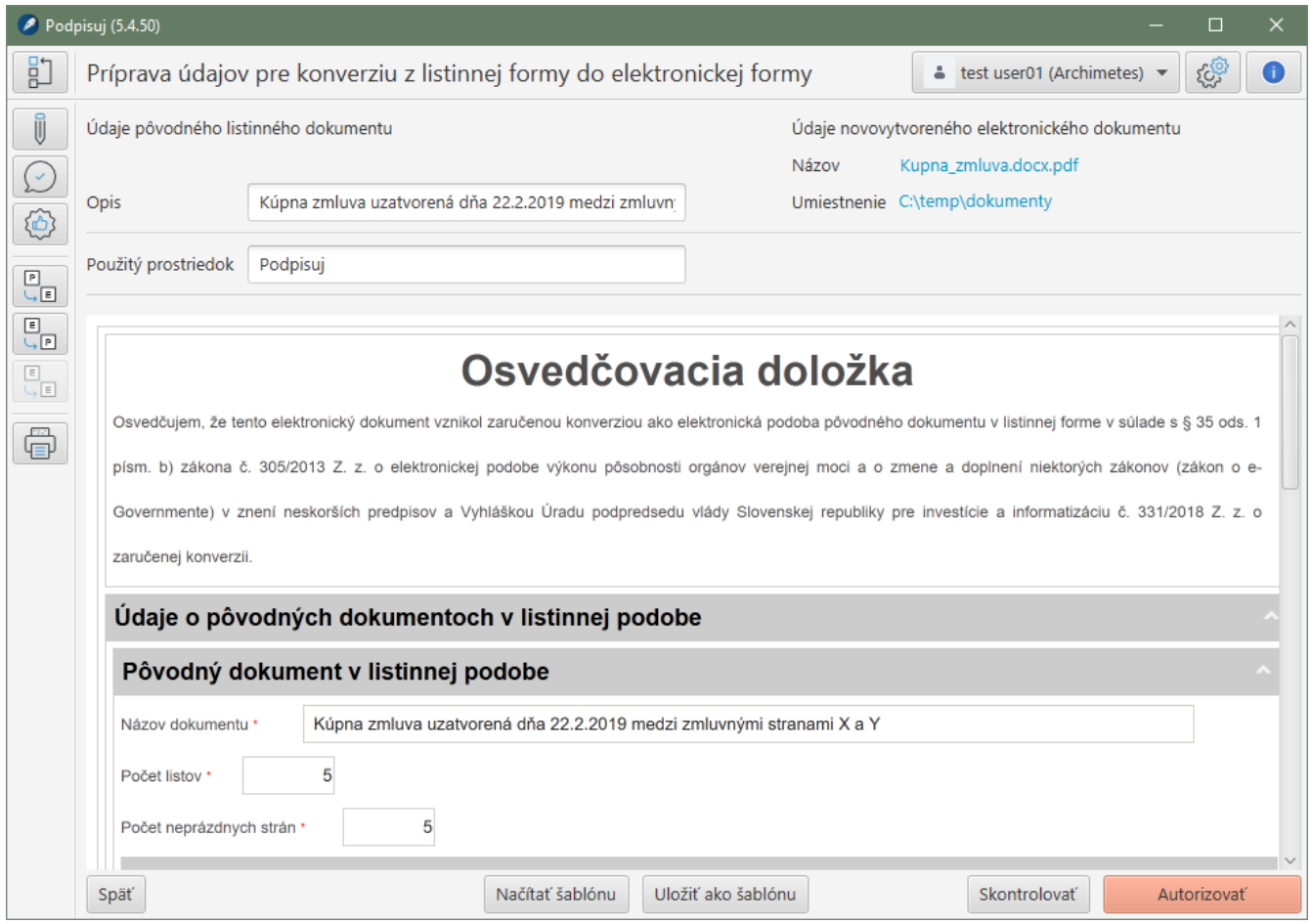

#### **Autorizovaný a skonvertovaný dokument**:

Výsledkom konverzie je podpisový kontajner, ktorý obsahuje pôvodný dokument a osvedčovaciu doložku, ktoré sú spojené spoločnou autorizáciou. Osvedčovacia doložka samotná je v zmysle legislatívy umiestnená do dátového XML kontajnera. Všetky dokumenty je možné prezerať v pravej časti obrazovky, pričom pre osvedčovaciu doložku je dostupná vizualizácia vo forme PDF, ktorá je vhodná pre tlač doložky.

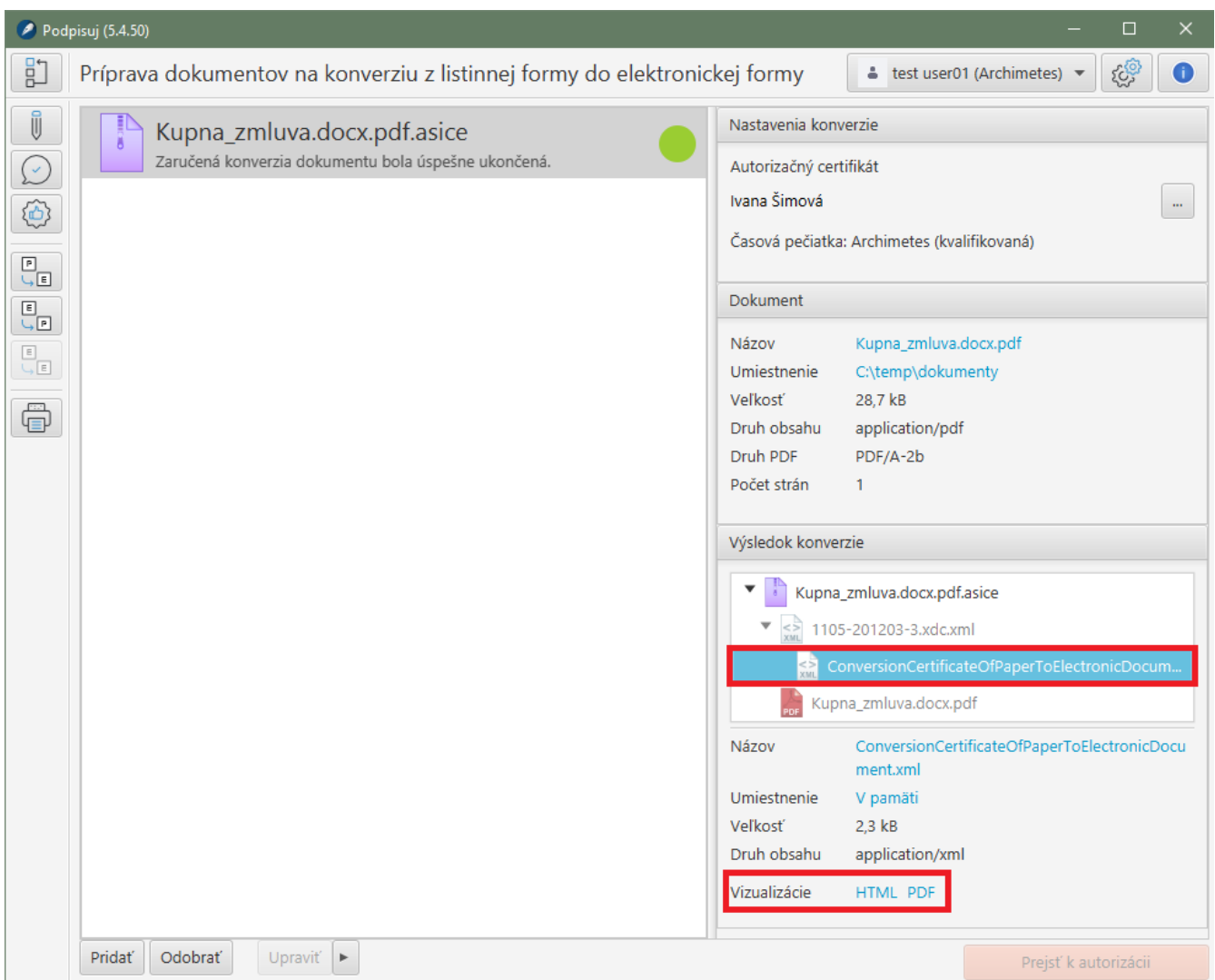

#### **Vizualizácia osvedčovacej doložky vo formáte PDF**:

Na obrázku je osvedčovacia doložka vo formáte PDF otvorená v programe Adobe Acrobat Reader. Túto vizualizáciu je možné použiť pre tlač doložky.

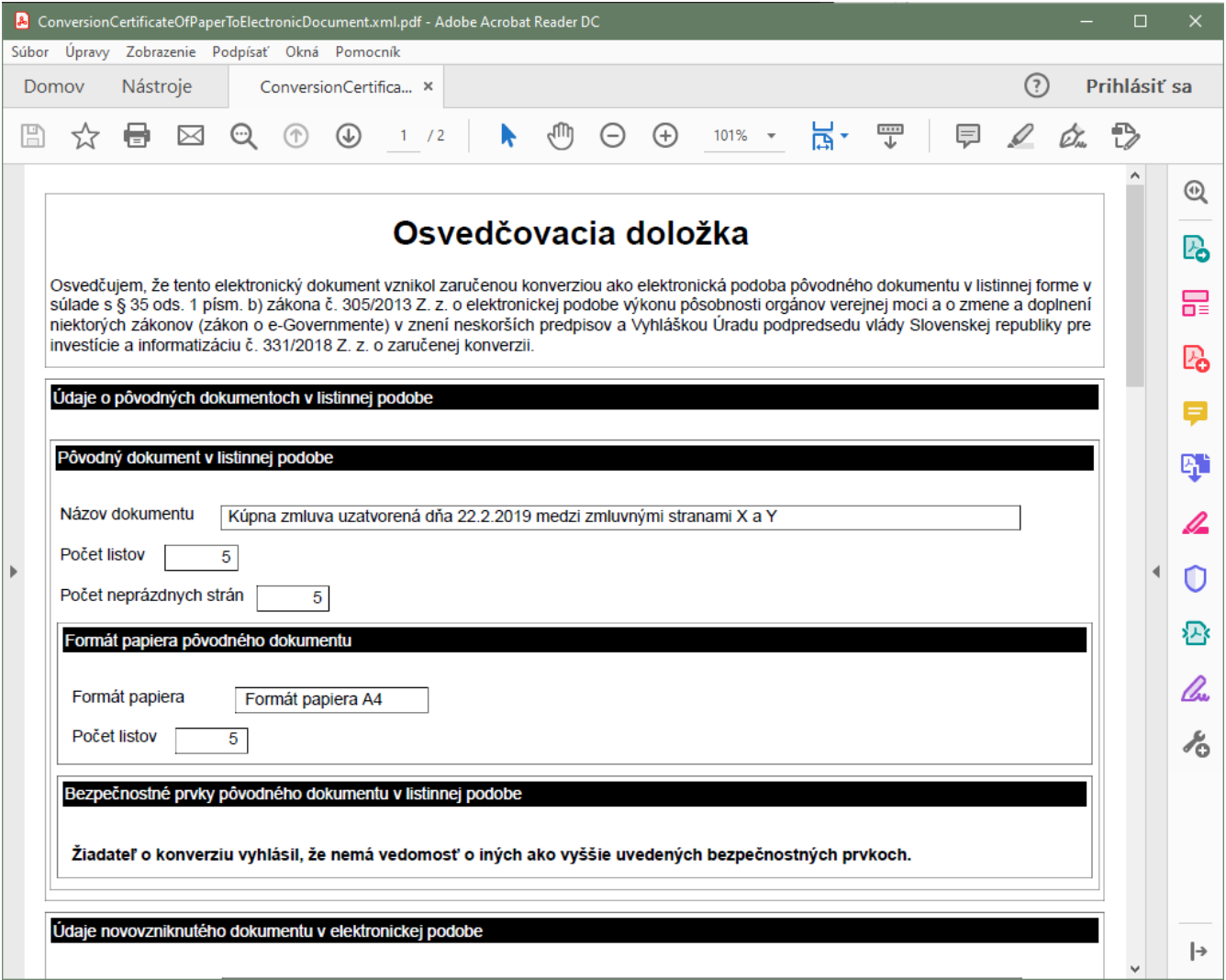

### **Práca so šablónou osvedčovacej doložky**:

V prípade opakovaných úkonov, resp. často konvertovaných typov súborov je vhodné si odložiť kombináciu textov vpisovaných do osvedčovacej doložky. Po vyplnení údajov v osvedčovacej doložke je možné si takto vyplnenú doložku odložiť. Odkladanie sa vykoná formou uloženia XML súboru s názvom šablóny. Je potrebné si vybrať adresár, kde budete odkladať šablóny. Pri výbere adresára na sieťovom disku budú tieto šablóny prístupné aj pre ostatných používateľov v organizácii. Pri uložení na webové úložisko OneDrive alebo podobné, mapované do lokálneho počítača, budú šablóny dostupné z rôznych počítačov. Pre použitie uloženej šablóny je potrebné použiť voľbu "Načítať šablónu". Systém použije naposledy použitý adresár a ponúkne XML šablóny v ňom uložené. Po načítaní sa vyplnia položky v Doložke.

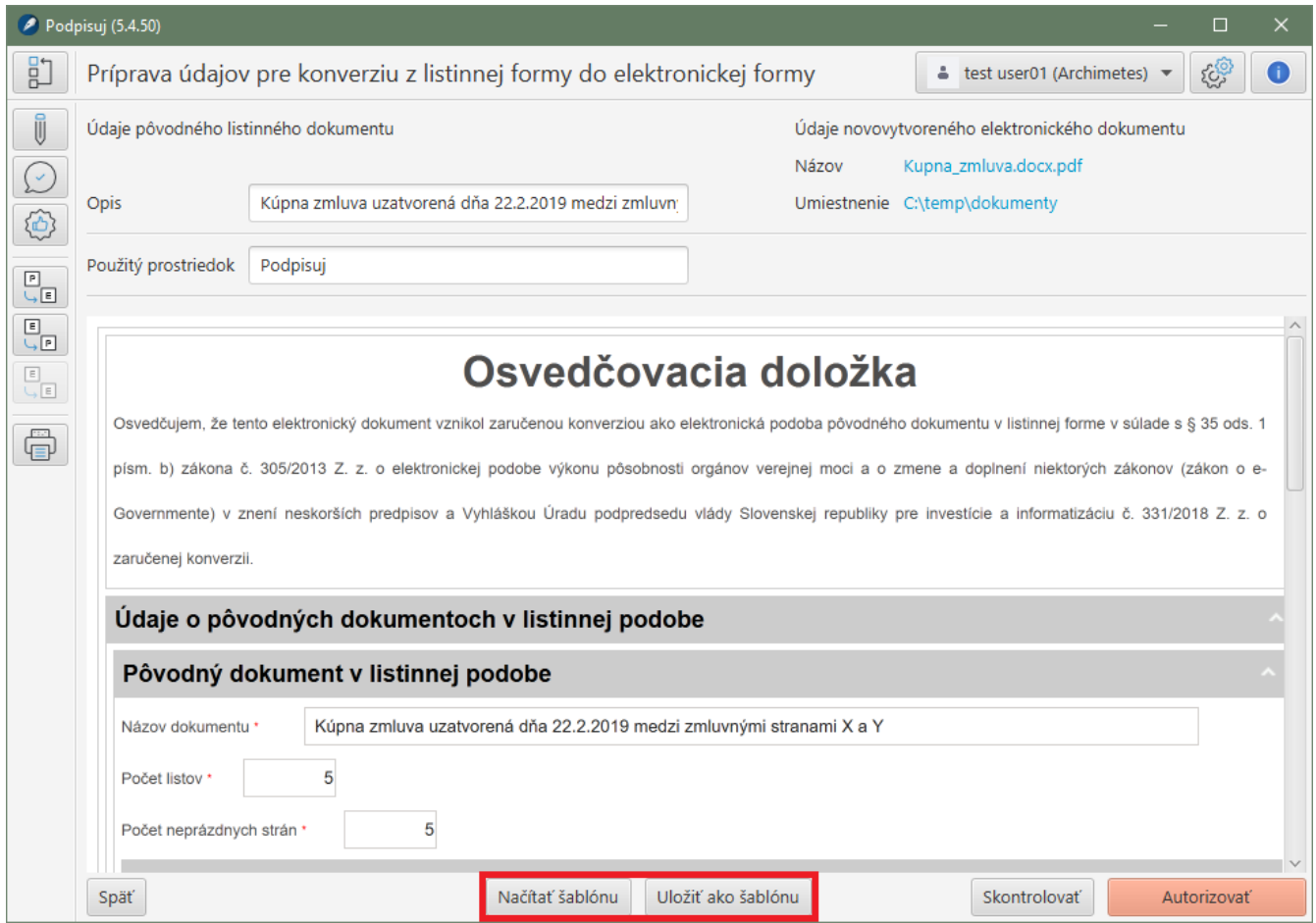

## **Konverzia z elektronickej podoby do listinnej podoby**

Postup konverzie z elektronickej podoby do listinnej podoby je stanovený [paragrafom 36 zákona](https://www.slov-lex.sk/pravne-predpisy/SK/ZZ/2013/305/#paragraf-36) [305/2013](https://www.slov-lex.sk/pravne-predpisy/SK/ZZ/2013/305/#paragraf-36), ako aj podrobnejšie [vo vykonávacej vyhláške](https://www.slov-lex.sk/pravne-predpisy/SK/ZZ/2021/70/). Aplikácia tento postup dodržuje a pri konverzii je postup podobný ako pri overovaní podpisu dokumentu:

- používateľ pridá elektronické dokumenty pre zaručenú konverziu do zoznamu
- aplikácia automaticky skontroluje podpis (autorizáciu) pridaných dokumentov
- používateľ vyplní osvedčovaciu doložku a dokončí konverziu jej vytvorením a následnou tlačou

#### **Príprava dokumentu na autorizáciu**:

Aplikácia automaticky skontroluje podpis (autorizáciu) na dokumente.

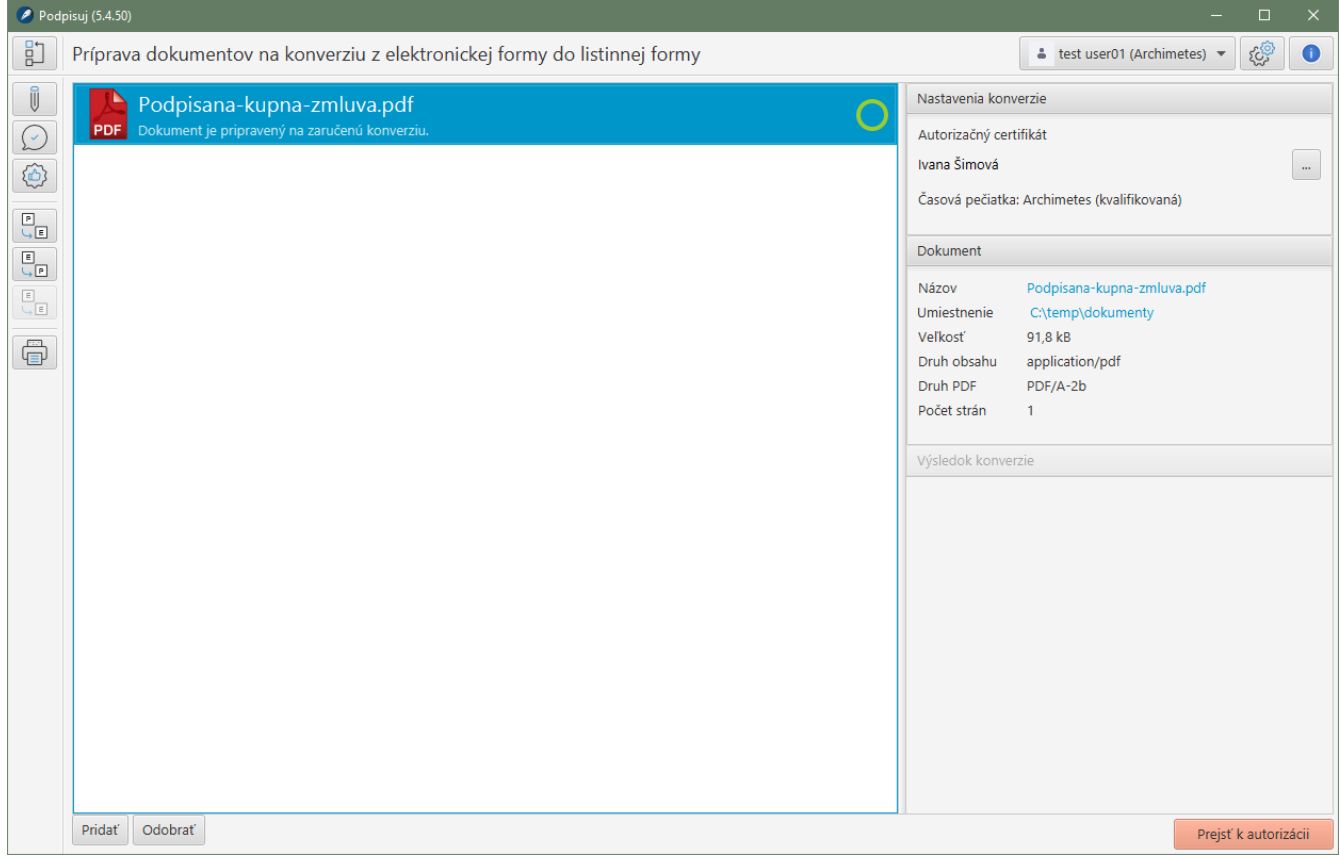

#### **Vyplnenie osvedčovacej doložky**:

Časť údajov vyplní aplikácia, vrátane údajov o podpise v dokumente (autorizácii) a časových pečiatkach.

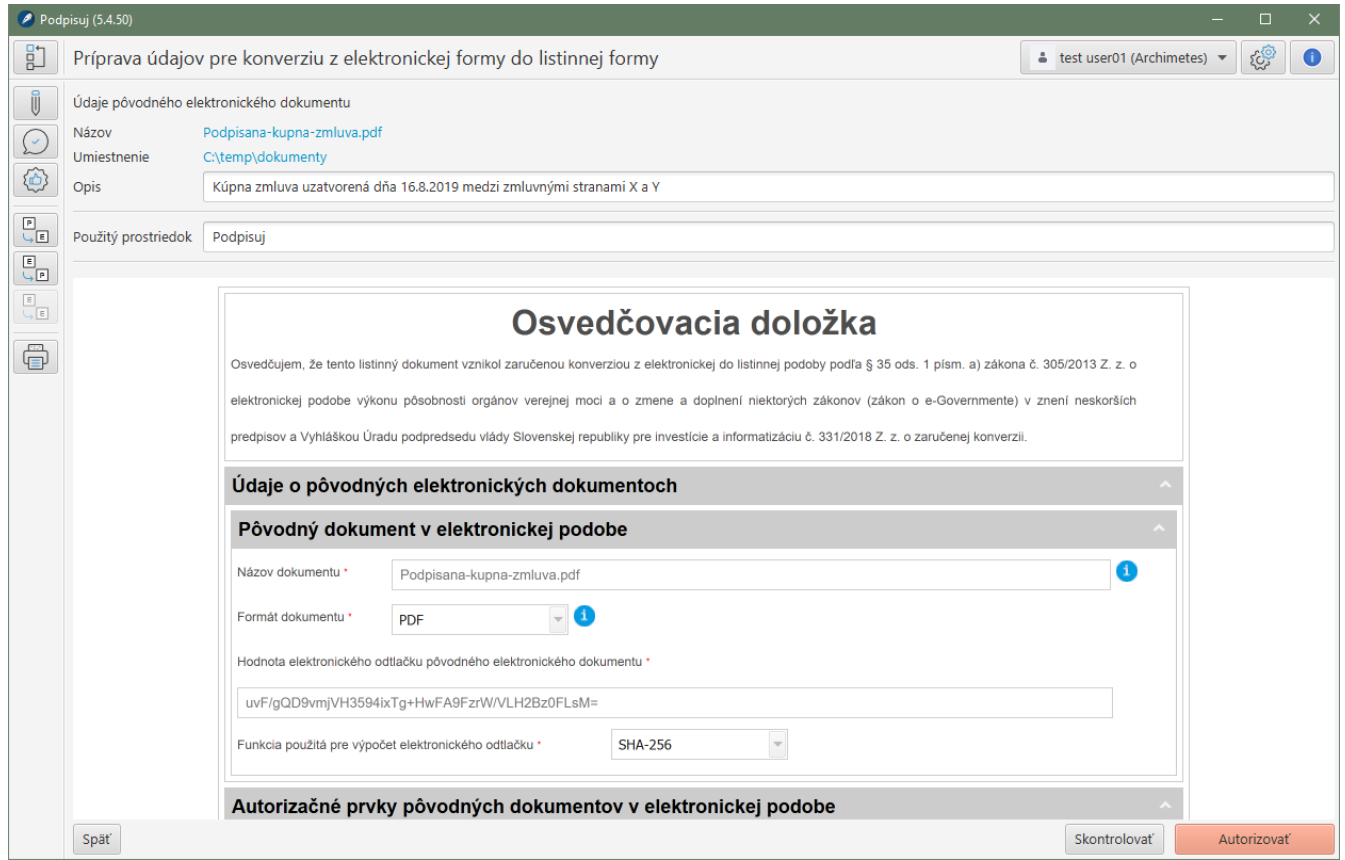

**Autorizovaný a skonvertovaný dokument**:

Výsledkom konverzie je osvedčovacia doložka vo formáte XML a štruktúre predpísanou príslušným elektronickým formulárom. Pre osvedčovaciu doložku je dostupná vizualizácia vo forme PDF, ktorý je vhodný pre tlač doložky.

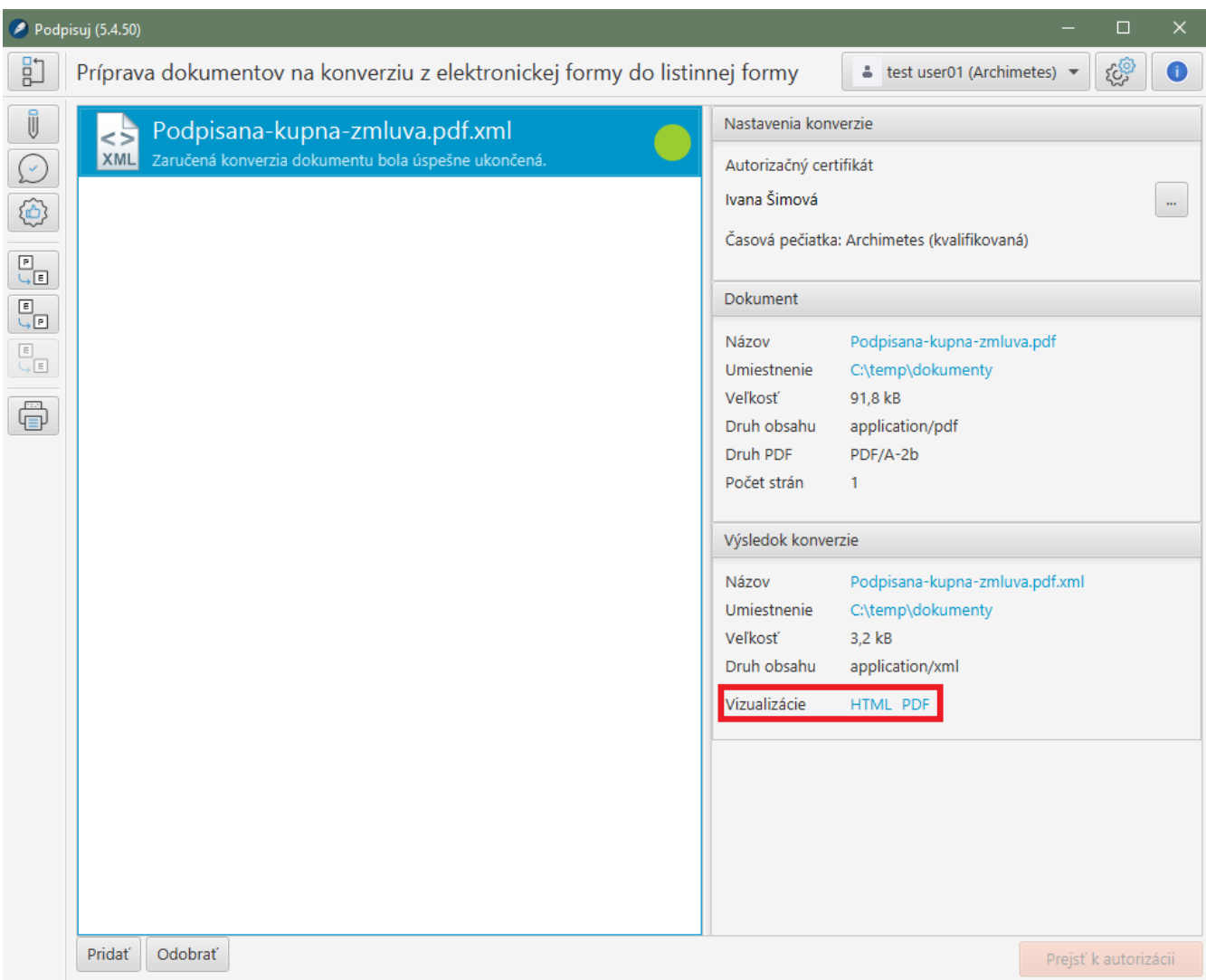

#### **Vizualizácia osvedčovacej doložky vo formáte PDF**:

Na obrázku je osvedčovacia doložka vo formáte PDF otvorená v programe Adobe Acrobat Reader. Túto vizualizáciu je možné použiť pre tlač doložky.

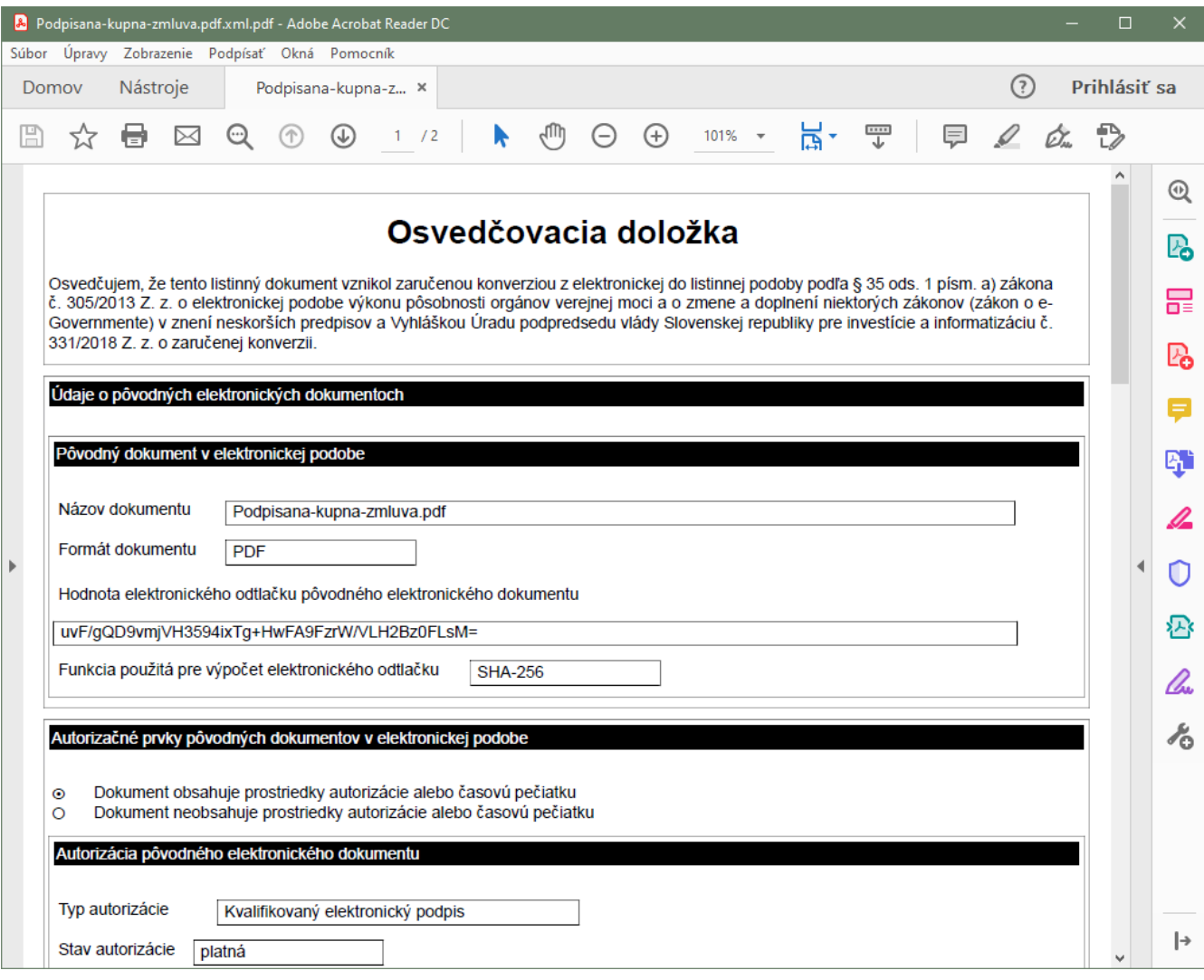

## **Konverzia z elektronickej podoby do elektronickej podoby**

Tento typ konverzie aplikácia aktuálne nepodporuje.

# **Nastavenia**

V aplikácii je v súčasnosti možné, po kliknutí na ikonu ozubeného kolieska vpravo hore, vykonať nasledujúce nastavenia:

- voľba jazyka,
- proxy server,
- zvoliť nástroj pre úpravu dokumentov do formátu PDF/A (formát vhodný pre verejnú správu),
- zvoliť úroveň a východzí typ podpisu,
- zvoliť obrázok pre viditeľný podpis,
- zvoliť výstupný adresár pre podpísané dokumenty,
- vykonať nastavenia pre bežné overovanie podpisov (zvoliť krajiny, ktorých podpisy je možné overovať - toto nastavenie je prístupné len po zakúpení plánu) ako aj kvalifikované overovanie podpisov.

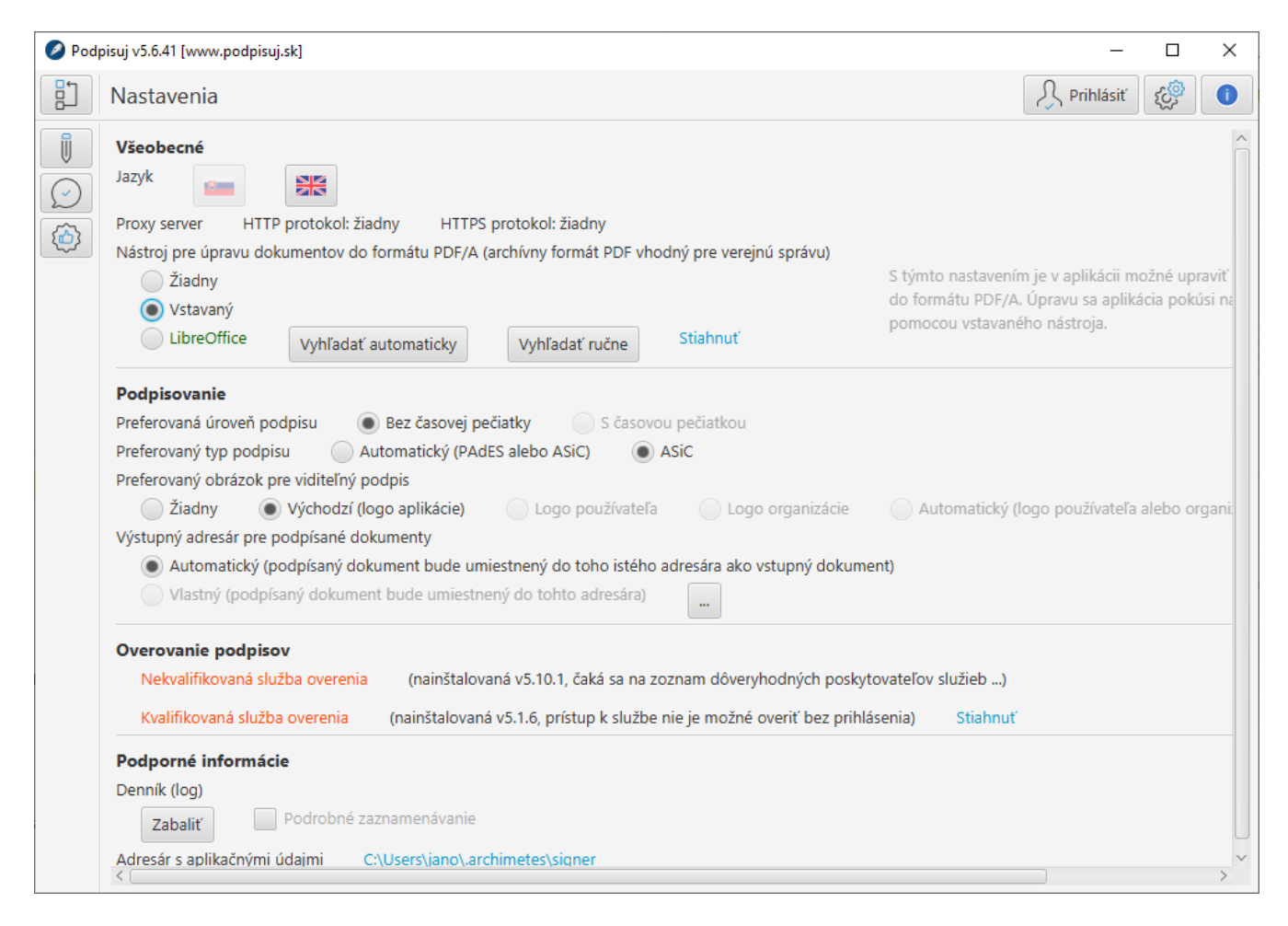

### **Proxy server**

Nastavenie je potrebné v prípadoch, ak je prístup na internet v organizácii povolený len cez proxy server. Nastavenie je možné vykonať cez systémovú premennú JAVA\_TOOL\_OPTIONS napr. na hodnotu -Dhttp.proxyHost=192.168.1.219 -Dhttp.proxyPort=3128 -Dhttps.proxyHost=192.168.1.219 -Dhttps.proxyPort=3128.

## **Inštalácia kvalifikovanej služby overenia a informácia o dostupnosti služby**

Vybrané platené plány majú k dispozícii aj kvalifikovanú službu overenia podpisov. Nutným predpokladom použitia kvalifikovanej služby je nainštalovanie pomocného softvéru SecuSign JAVA SDK. Linku na tento softvér nájdete na obrazovke nastavenia, ktorá zároveň obsahuje aj informáciu o stave a dostupnosti kvalifikovanej služby overenia.

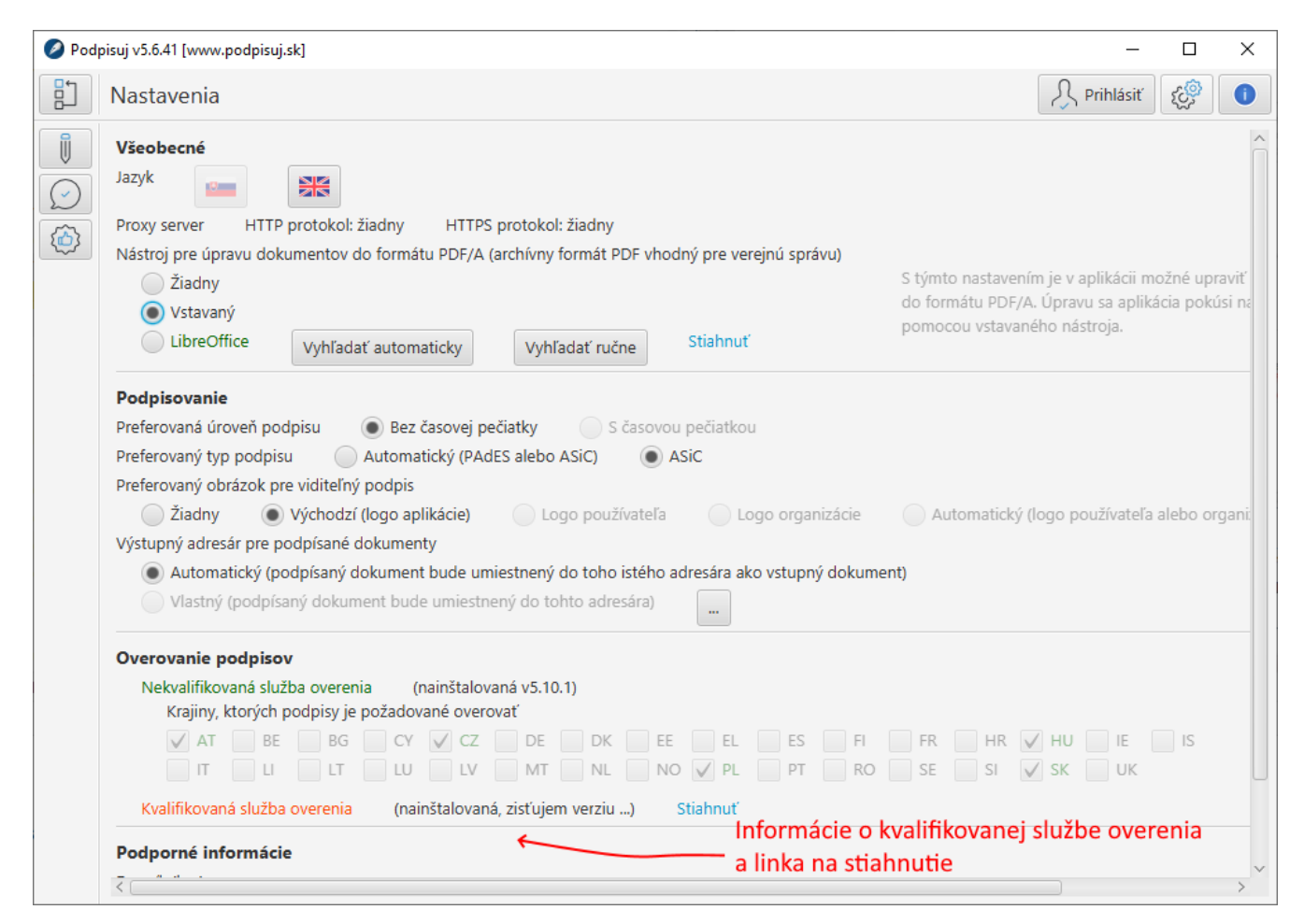

Po inštalácii softvéru a prihlásení do aplikácie by mal stav, v ktorom je možné službu kvalifikovaného overenia použiť, vyzerať nasledovne:

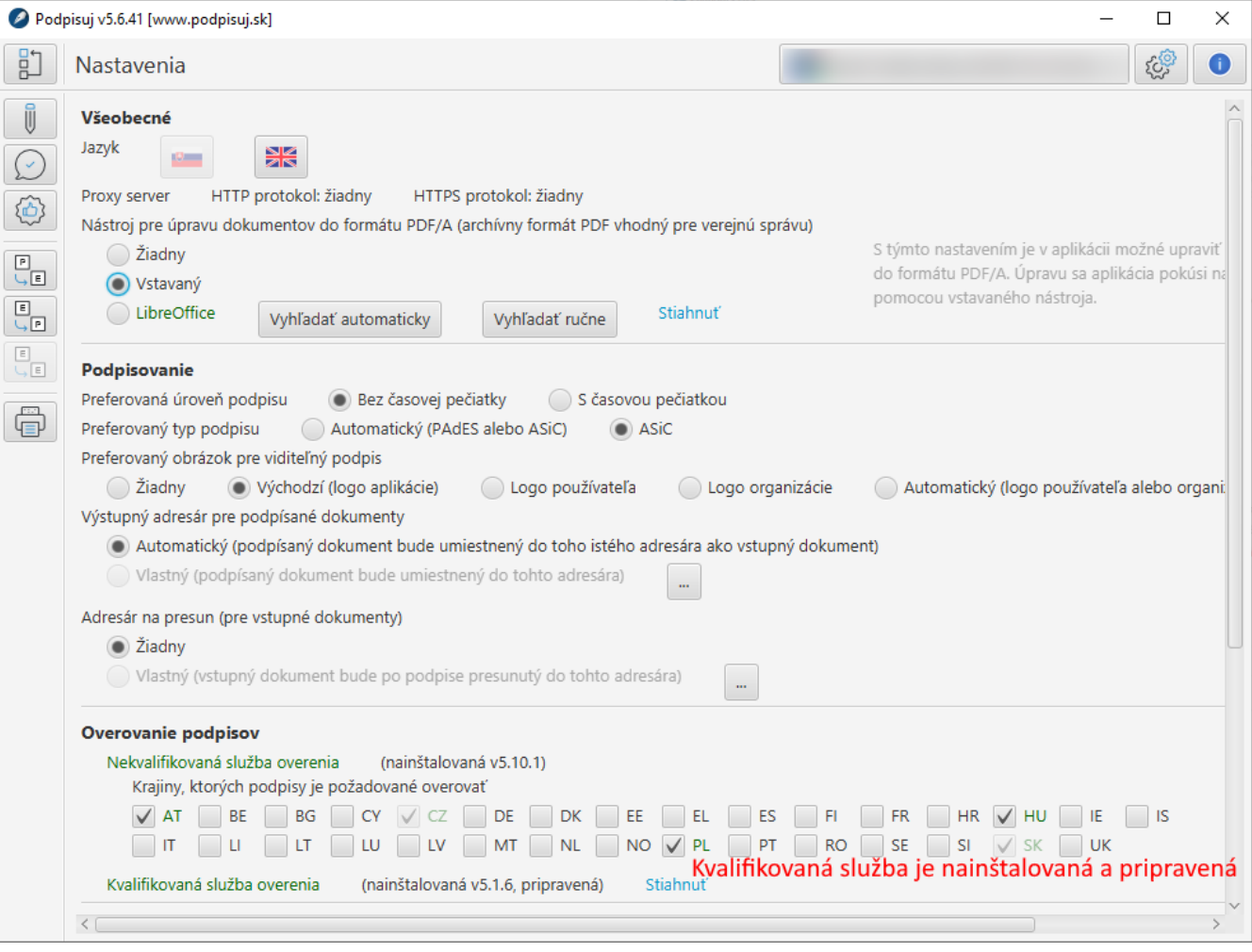

# **Stránky organizácie a portál**

Stránky organizácie na [portáli Podpisuj.sk](https://www.podpisuj.sk) je miesto, kde môže organizácia:

- spravovať svojich používateľov,
- nastaviť zdroj časových pečiatok,
- prezerať vykonané úkony svojich používateľov.

Portál je ľahko prístupný z aplikácie výberom voľby "Stránka organizácie".

## **Výber organizácie z podpisovej aplikácie**

Organizáciu je možné vybrať pre tých, ktorí majú príslušnosť k viacerým organizáciám. Ak používateľ je príslušníkom viacerých organizácií, je možné si kliknúť v hornej lište na svoje meno a v rozbalenej ponuke vybrať výber organizácie.

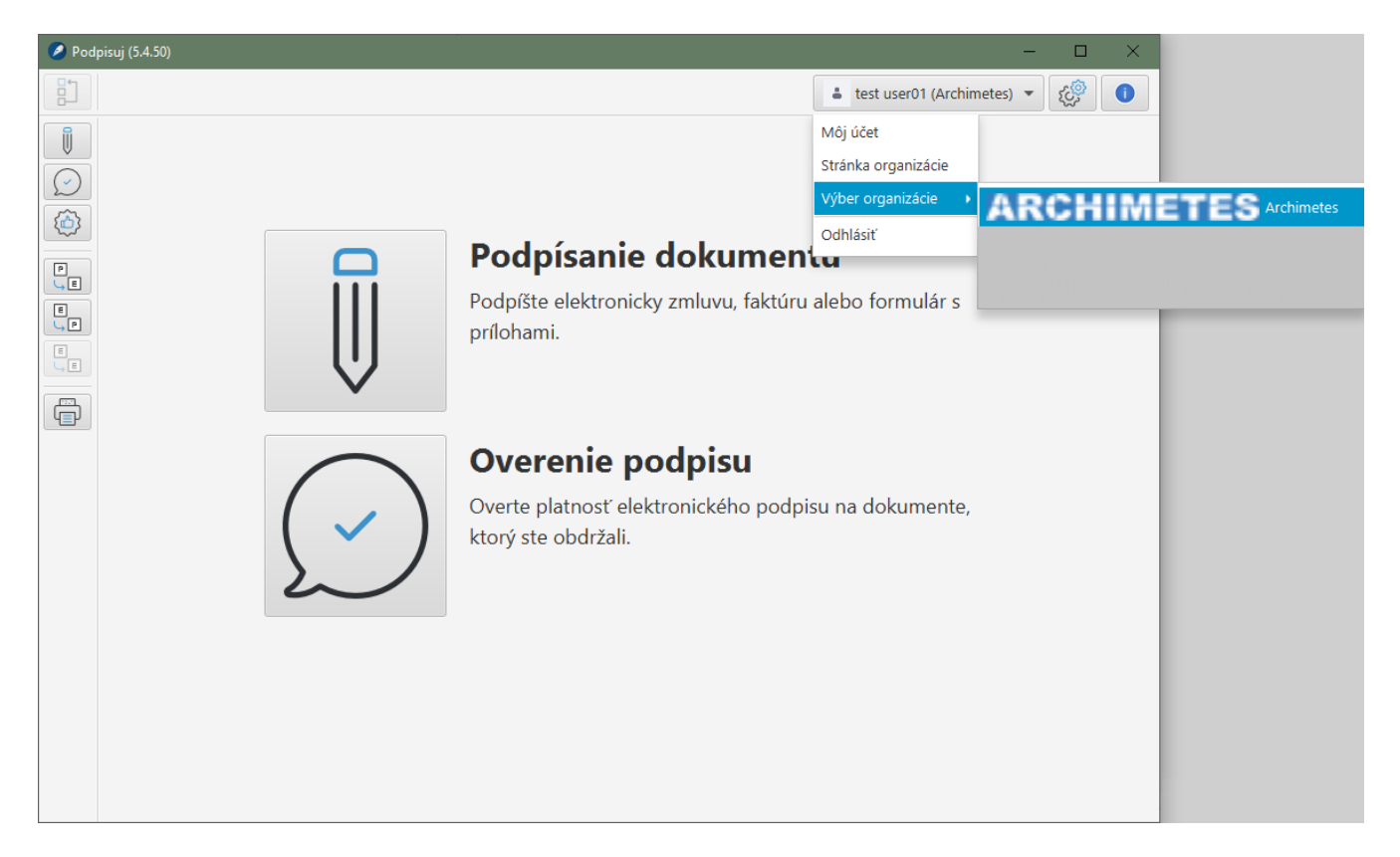

### **Role v organizácii**

K dispozícii sú 2 role:

- člen organizácie základná rola umožňujúca hromadné podpisovanie a záznamy do histórie transakcií organizácie, ktoré je možné prezerať na portáli, táto rola je používateľovi priradená automaticky pri jeho priradení do organizácie,
- správca organizácie umožňuje spravovať organizáciu, t.j. vytvárať a priraďovať používateľov do organizácie či meniť server časových pečiatok.

## **Účet a profil používateľa**

Po kliknutí na svoje meno v hornej lište podpisovej aplikácie a výbere položky "Môj účet", odovzdá aplikácia riadenie stránke [www.podpisuj.sk](https://www.podpisuj.sk) do obrazovky profilu používateľa.

V rámci profilu používateľa je možné si zmeniť základné údaje, nahrať fotografiu, ktorá sa zobrazí v aplikácii, pozrieť členstvo v Organizáciách a pozrieť si aj roly v týchto organizáciách.

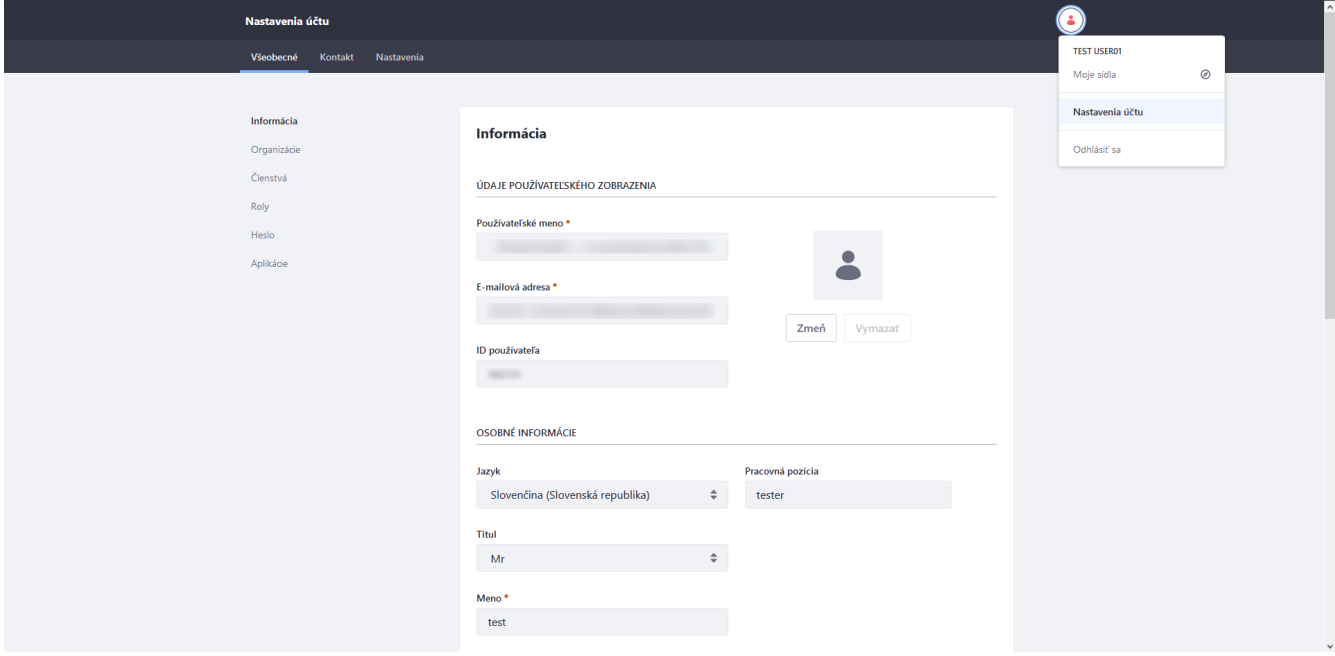

### **Zmena hesla používateľa**

Systém je nastavený tak, že prihlasovacím menom je e-mailová adresa. Heslo sa dá zmeniť v profile používateľa. Takisto je tu možné nastaviť pomocnú otázku s odpoveďou pre prípad zabudnutia hesla.

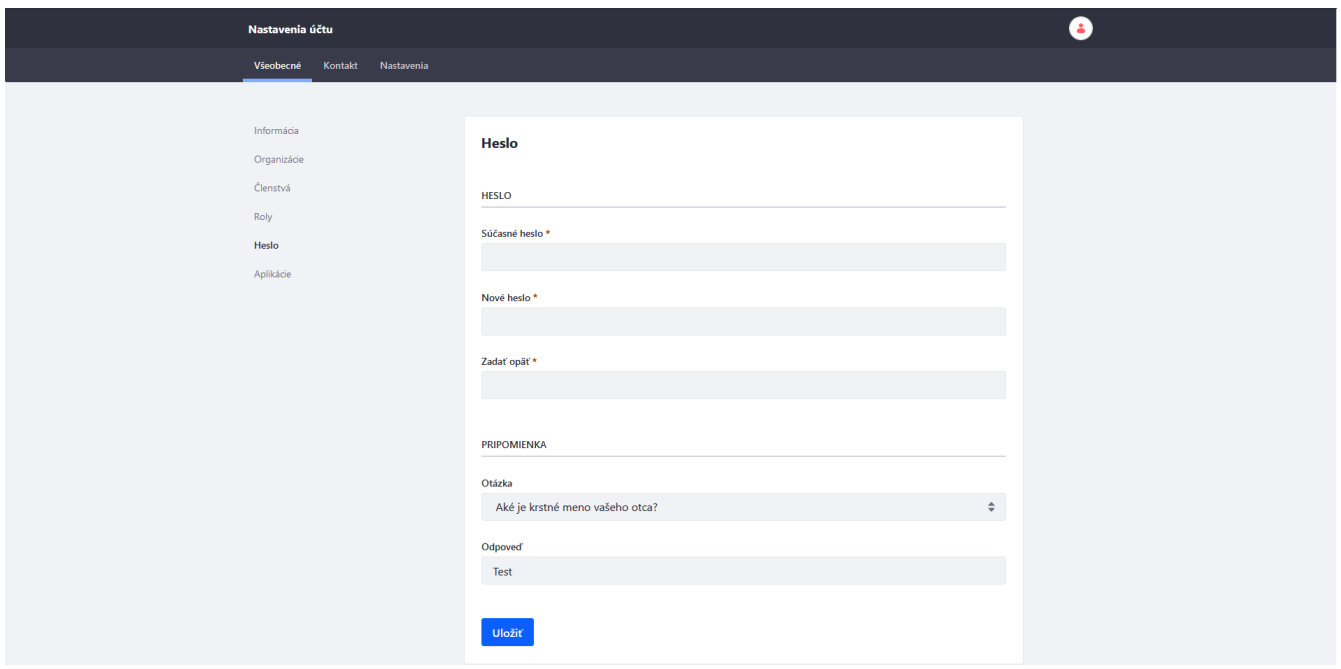

### **Organizácie používateľa**

Po vybratí voľby Organizácie sa zobrazí zoznam organizácií, do ktorých bol používateľ priradený. Ak má prihlásený používateľ v aktuálne vybratej organizácii rolu Správca, môže priradiť k sebe, alebo k inému používateľovi inú organizáciu (základnú rolu, člen organizácie).

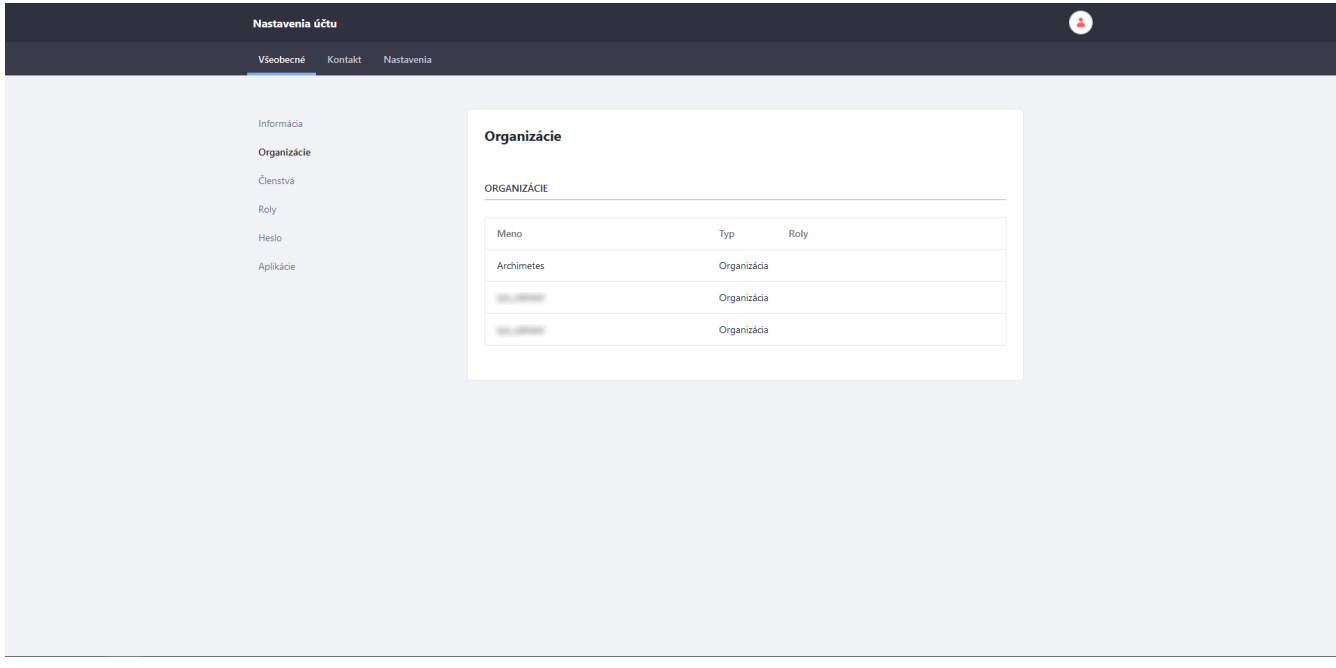

### **Role používateľa**

Po vybratí voľby roly, sa zobrazí obrazovka so zoznamom ďalších rolí k všetkým organizáciám, kde je používateľ priradený. Ak má prihlásený používateľ rolu Správca môže aj na tomto mieste pridávať existujúcich používateľov. Ak je používateľ členom viacerých organizácií, najprv pri pridávaní roly vyberie organizáciu a potom rolu, ktorú v danej organizácii chce pridať. Ak je členom iba jednej organizácie, vyberá priamo rolu.

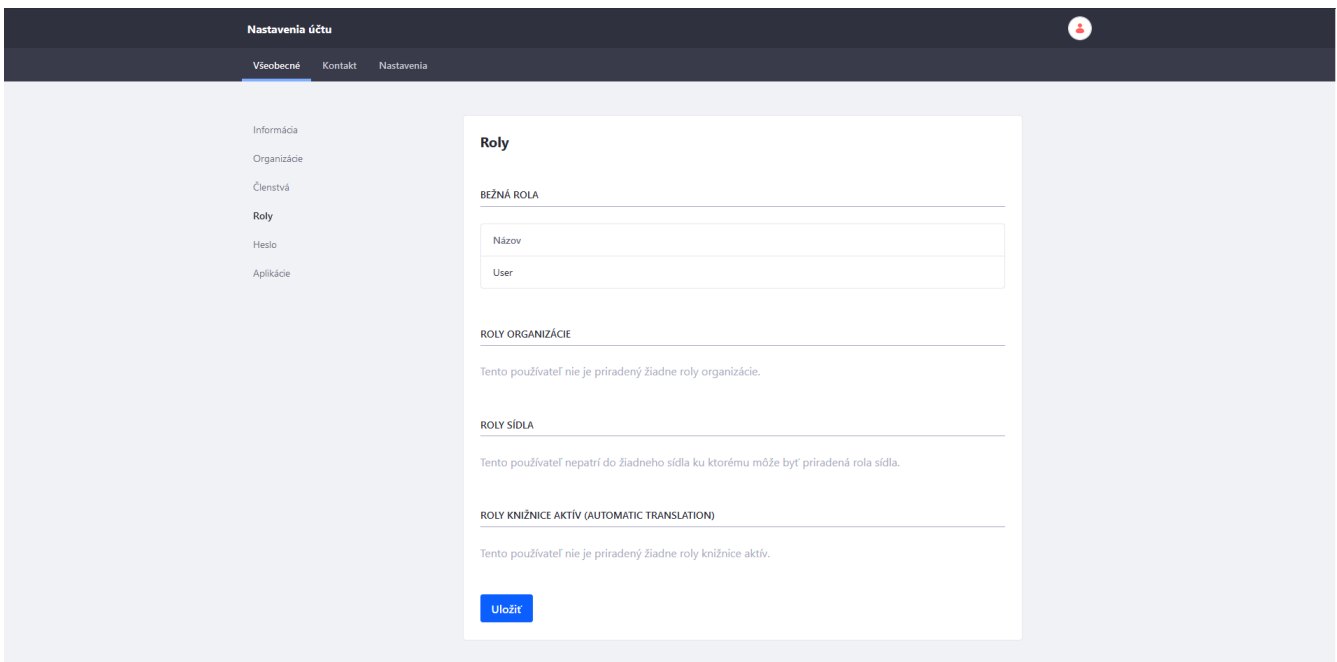

## **Stránka Organizácie**

Stránka Organizácie je časť portálu určená na pohľad na organizáciu a jej údaje. Dostanete sa k nej voľbou z menu vpravo hore kliknutím na avatara a následným kliknutím na "Moje sídla" a zvolením konkrétneho sídla:

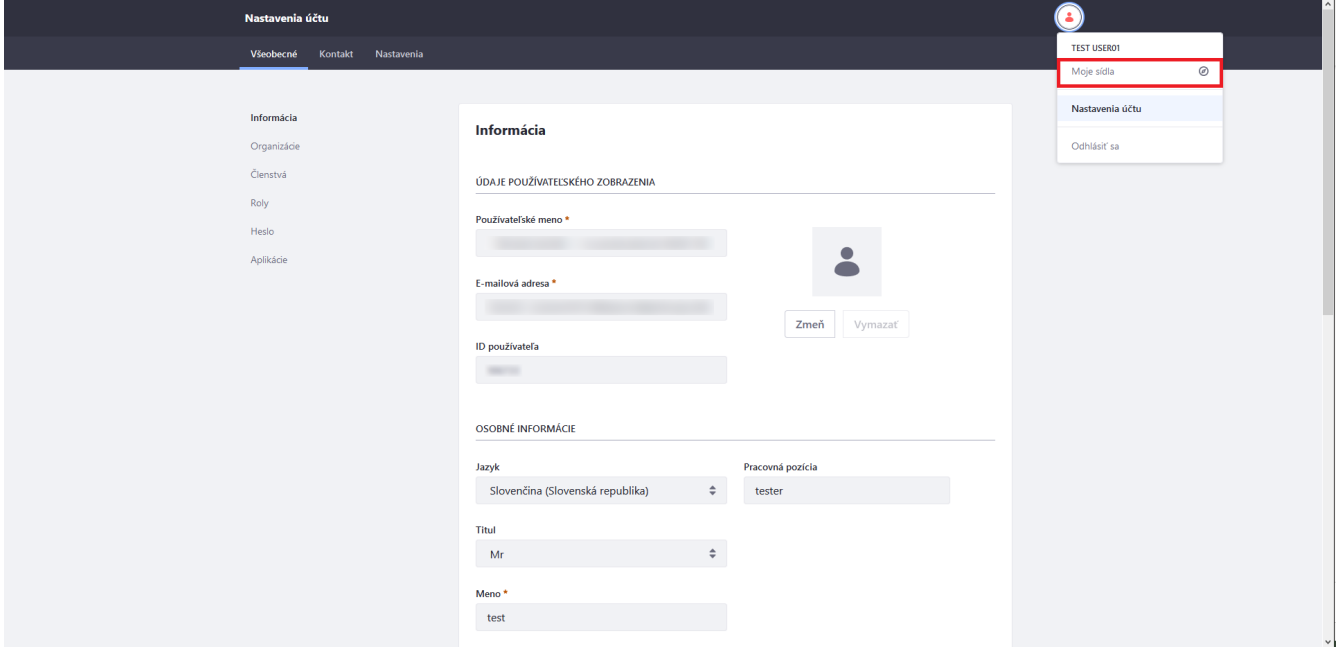

### **Obrazovka organizácie**

Obrazovka organizácie je obrazovka s vlastným menu organizácie, kde sa nachádzajú položky:

- Transakcie filtrovateľná história transakcií za organizáciu táto položka je aktívna a vybratá keď sa zobrazí obrazovka Organizácie,
- Plány a služby sledovanie aktuálnej spotreby a kontrola faktúr,
- Správa používateľov správa používateľov Organizácie a ich rolí,
- Nastavenia nastavenie EZZK a správa servera časových pečiatok pre aktuálnu organizáciu,
- Výber organizácie ak si chce používateľ pozrieť históriu a spotrebu alebo spravovať inú organizáciu.

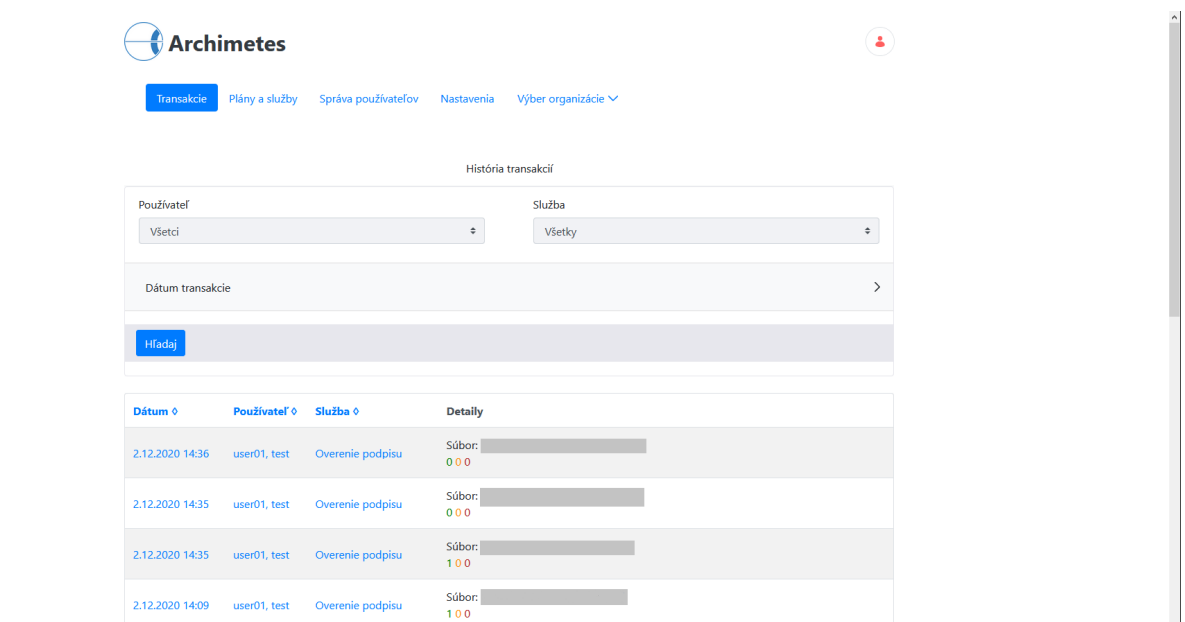

#### **Transakcie organizácie**:

Nasledujúci obrázok ukazuje ako je možné filtrovať zápisy s transakciami na stránke Organizácie:

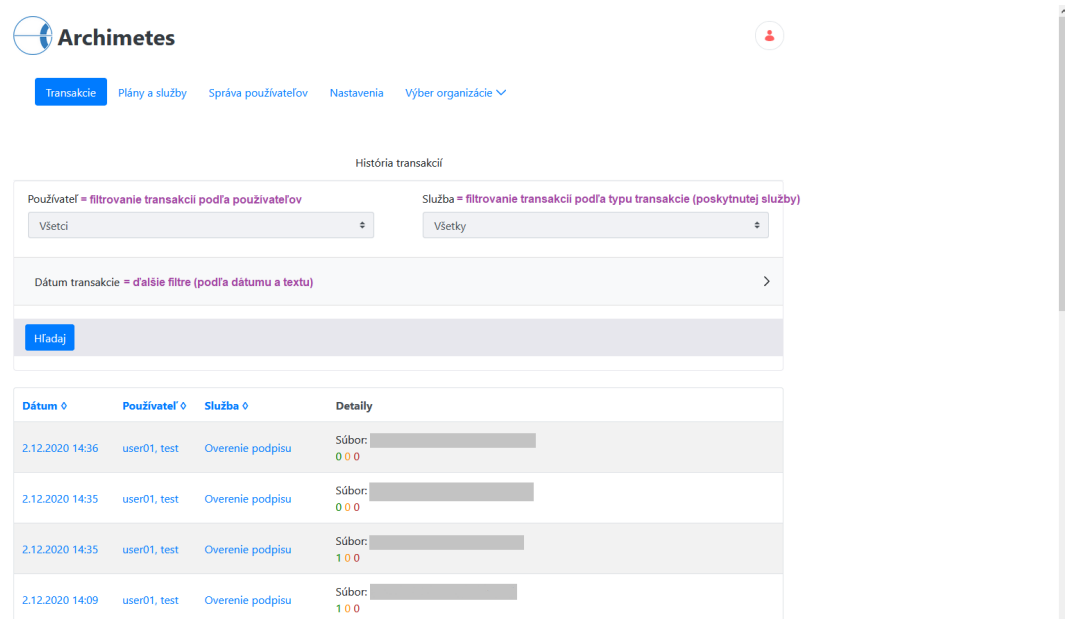

#### **Filtrovanie transakcií**:

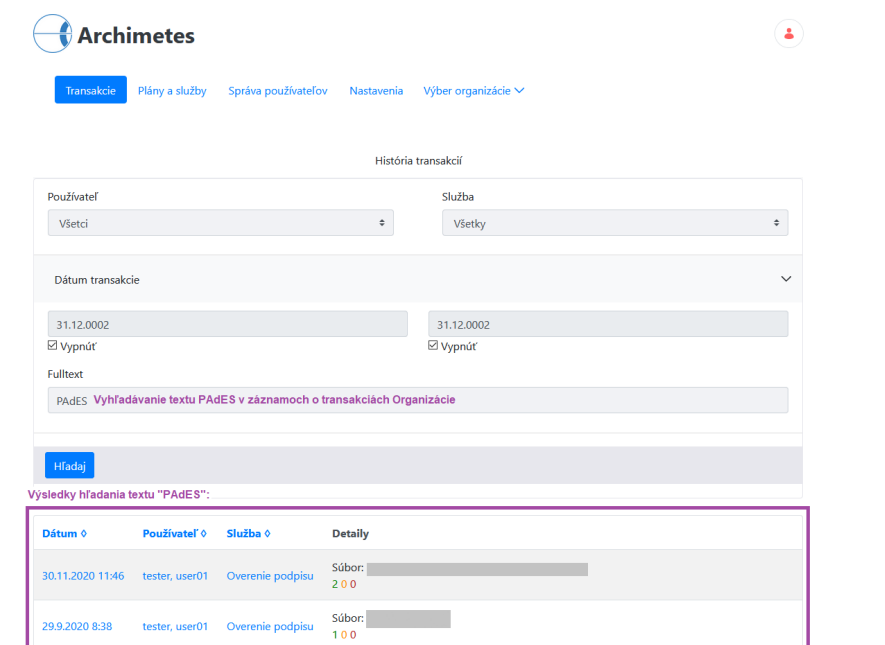

#### **Detail transakcie podpisu**:

Po kliku na linku v zozname transakcií je možné sa pozrieť na detailný záznam o transakcii.

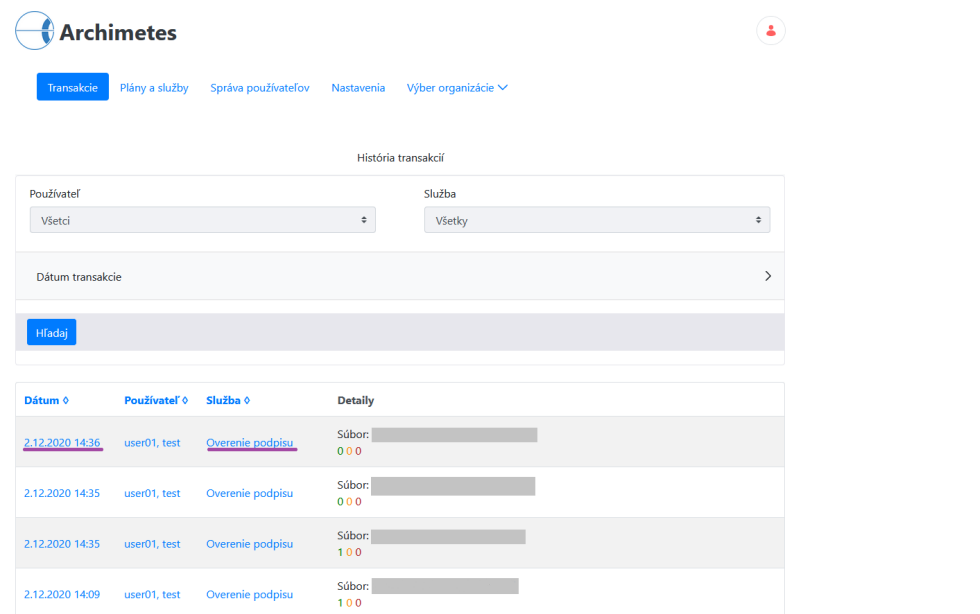

Po kliku na transakciu sa zobrazí detailnejšia informácia o vykonanom podpise.

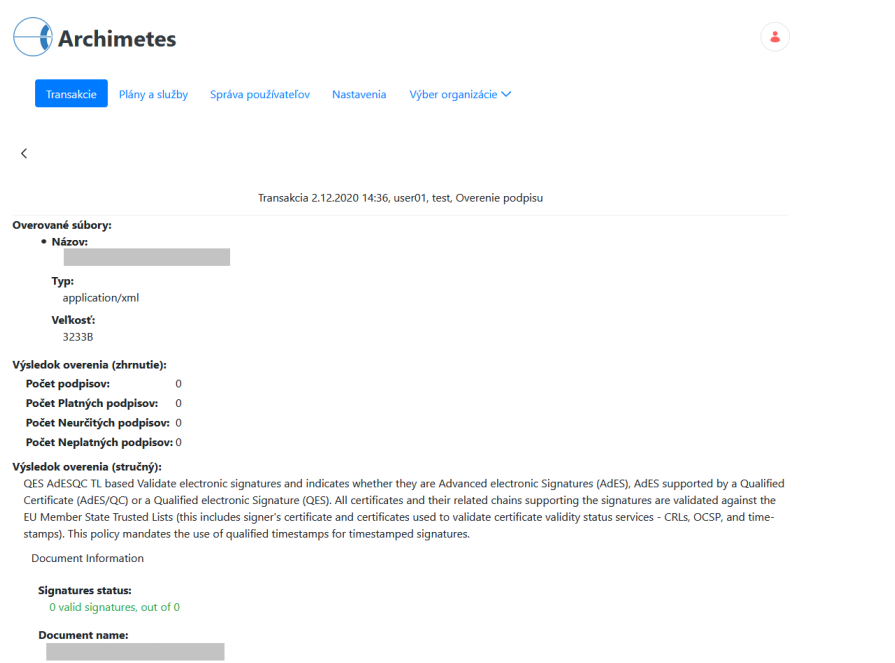

#### **Detail zaručenej konverzie**:

Po kliku na linku v zozname transakcií je možné sa pozrieť na detailný záznam o Zaručenej Konverzii vrátane detailu Osvedčovacej doložky.

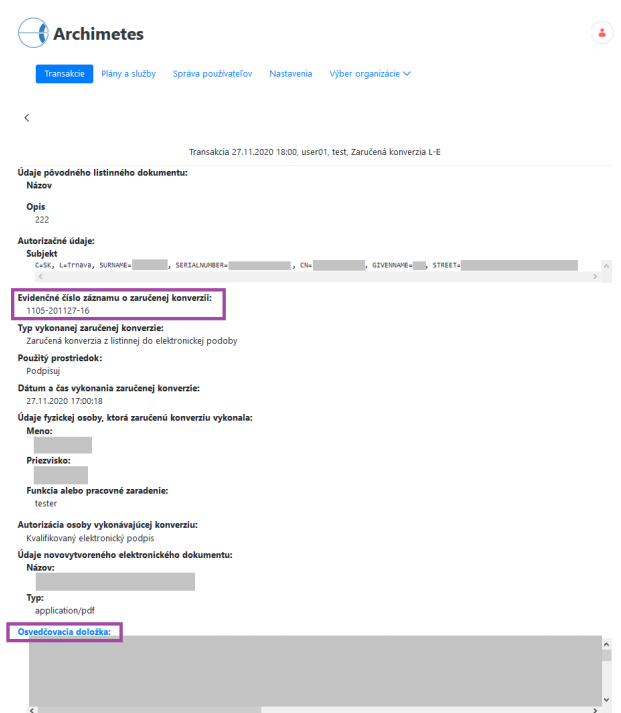

### **Správa používateľov organizácie**

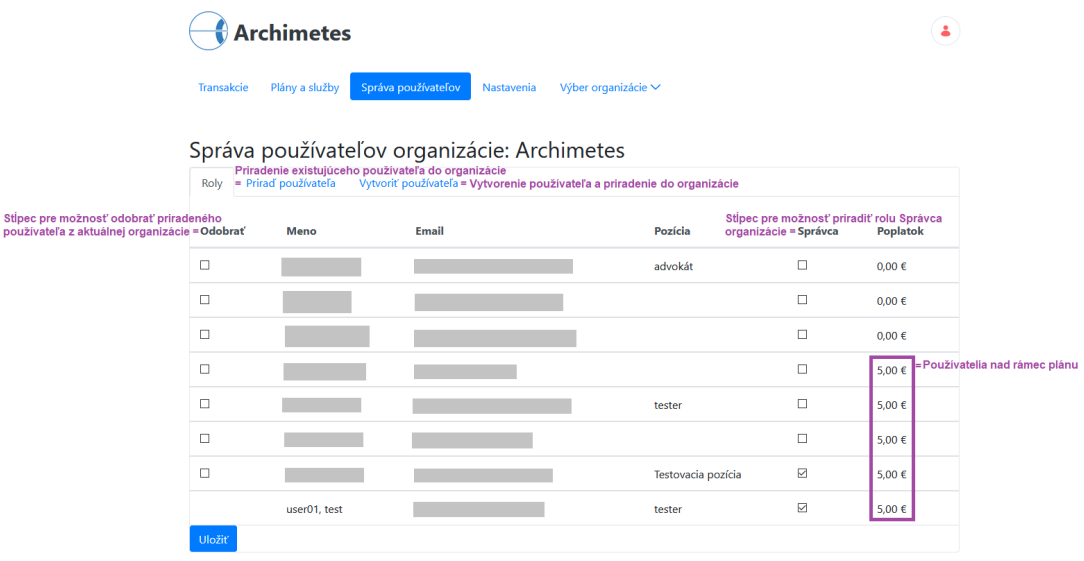

#### **Správa servera časových pečiatok**

Pre všetky plány okrem plánu Biznis je možné zadať vlastný server časových pečiatok. Server časových pečiatok musí v tomto prípade umožňovať autentifikáciu pomocou používateľského mena a hesla.

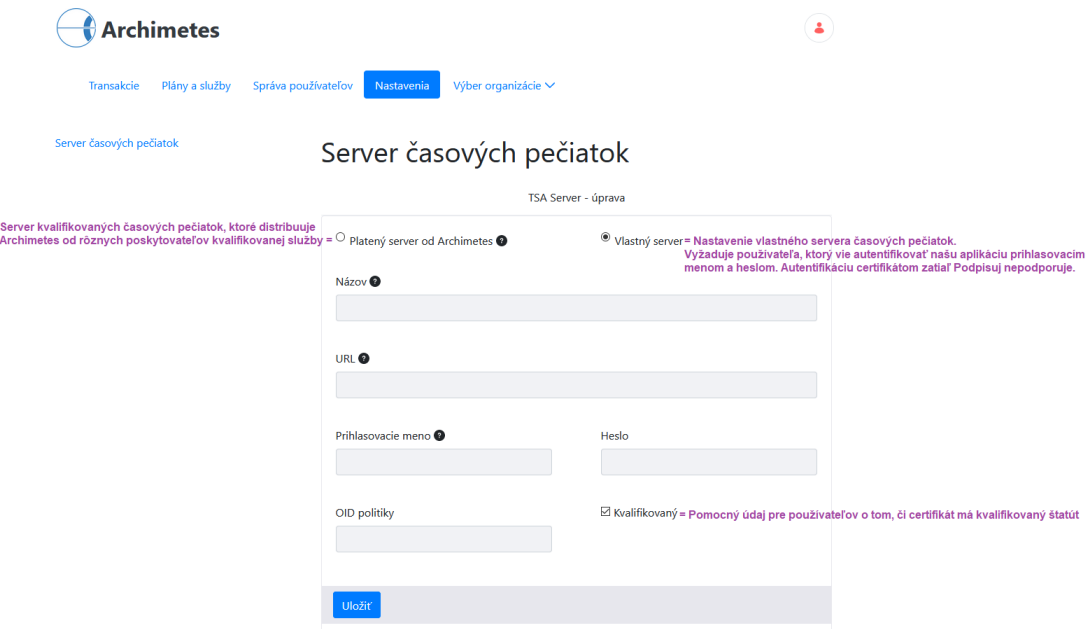